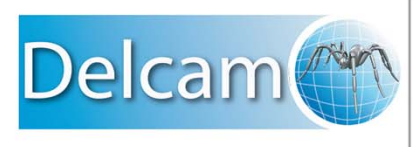

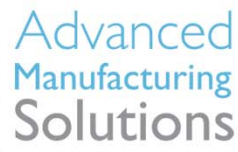

# **What's New in** PowerSHAPE 2011

**PowerSHAPE 2011**

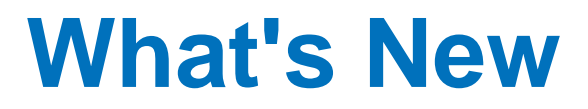

# PowerSHAPE

#### **PowerSHAPE**

Copyright © 1982 - 2010 Delcam plc. All rights reserved

Delcam plc has no control over the use made of the software described in this manual and cannot accept responsibility for any loss or damage howsoever caused as a result of using the software. Users are advised that all the results from the software should be checked by a competent person, in accordance with good quality control procedures.

The functionality and user interface in this manual is subject to change without notice in future revisions of software.

The software described in this manual is furnished under licence agreement and may be used or copied solely in accordance with the terms of such licence.

Delcam plc grants permission for licensed users to print copies of this manual or portions of this manual for personal use only. Schools, colleges and universities that are licensed to use the software may make copies of this manual or portions of this manual for students currently registered for classes where the software is used.

#### **Acknowledgements**

This documentation references a number of registered trademarks and these are the property of their respective owners. For example, Microsoft and Windows are either registered trademarks or trademarks of Microsoft Corporation in the United States.

#### Patent Information

Emboss functionality is subject to patent number GB 2389764 and patent applications US 10/174524 and GB 2410351.

Morphing functionality is subject to patent application GB 2401213.

PowerSHAPE Version 2011. Published on 18 August 2010

# **Contents**

## **What's New in PowerSHAPE 2011**

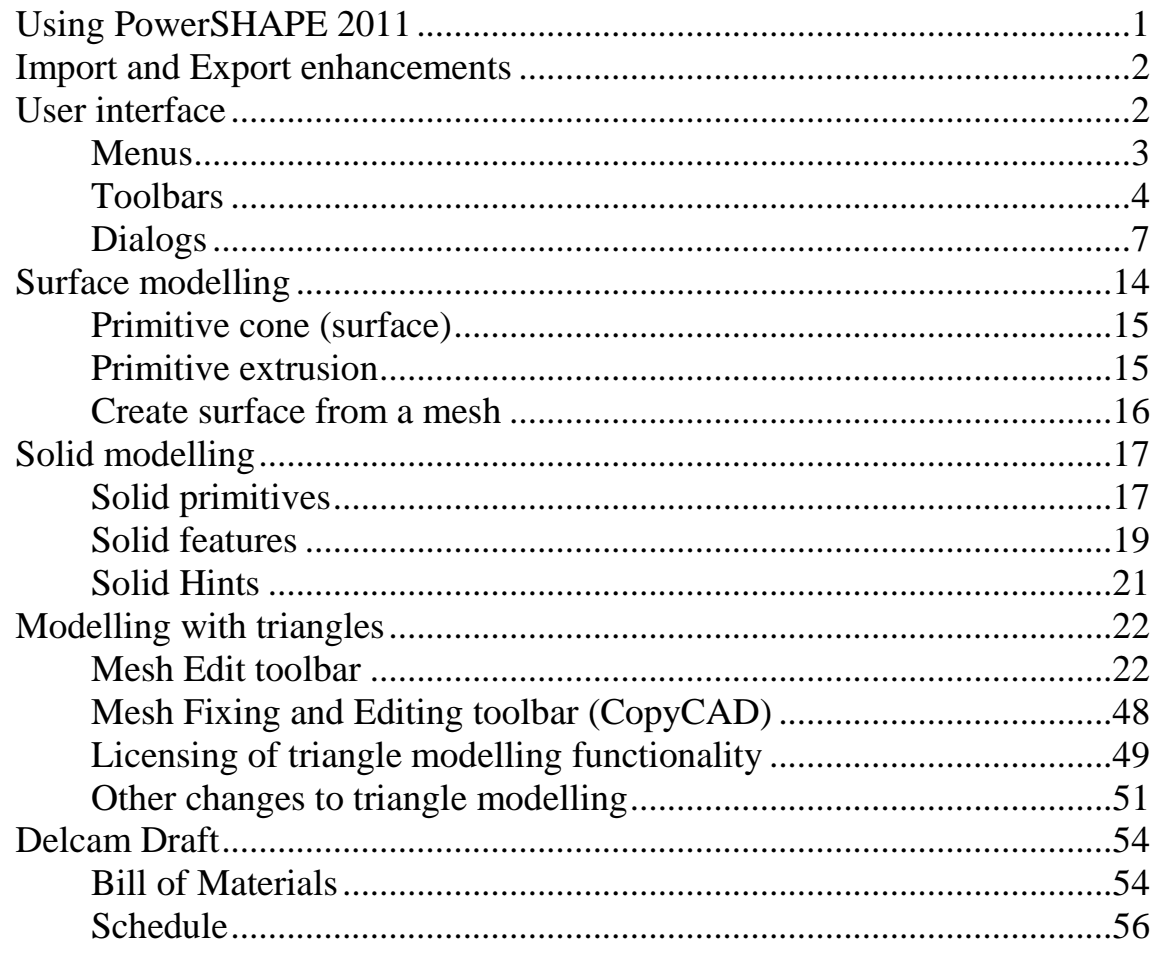

## **Index**

59

1

# <span id="page-5-0"></span>**What's New in PowerSHAPE 2011**

The following areas have been updated in PowerSHAPE 2011:

- Using PowerSHAPE 2011 (see page [1\)](#page-5-0).
- Import and Export enhancements. (see page [2\)](#page-6-0)
- User interface (see page [2\)](#page-6-0).
- Surface modelling (see page [14\)](#page-18-0).
- Solid modelling (see page [17\)](#page-21-0).
- $\blacksquare$  Triangle modelling (see page [22\)](#page-26-0).
- Delcam Draft (see page [53\)](#page-57-0).

# **Using PowerSHAPE 2011**

The following changes have been made to the general operation of PowerSHAPE

- All models opened in PowerSHAPE 2011 use model version 22. When PowerSHAPE 2011 is installed and run for the first time, the initialisation work will open the latest NEW MODEL MASTER XX you have (where  $XX \le 22$ ) and save it as NEW\_MODEL\_MASTER\_22.
- PowerSHAPE now allocates memory for the database dynamically, based on the contents of the model. Previously, a fixed amount of memory was reserved when starting PowerSHAPE. Allocating memory dynamically reduces the amount of memory required, especially for Parasolid-based models.

# <span id="page-6-0"></span>**Import and Export enhancements**

PowerSHAPE 2011 includes the following import/export enhancements:

- Parasolid binary formatted files *(x\_b)* can now be imported and exported. Previously only Parasolid text files *(.x\_t)* could be used.
- Colours are a useful way to define machining intent, or pass other useful information between systems. The use of colours when importing and exporting Parasolid files has been updated:
	- The wireframe colour of each face is exported to *.dgk* and Parasolid formats.
	- Colours defined in other systems are retained when Parasolid files are imported into PowerSHAPE.
- Component names are now preserved when exporting the components as solids, for example when exporting an assembly component as .*dgk* file.
- Use **Flatten assembly hierarchy** to flatten the assembly hierarchy (see page [7\)](#page-11-0) when exporting or importing Parasolid.

# **User interface**

Changes have been made to the interface in PowerSHAPE 2011:

 The PowerSHAPE title bar indicates whether you have installed a 32-bit or 64-bit version.

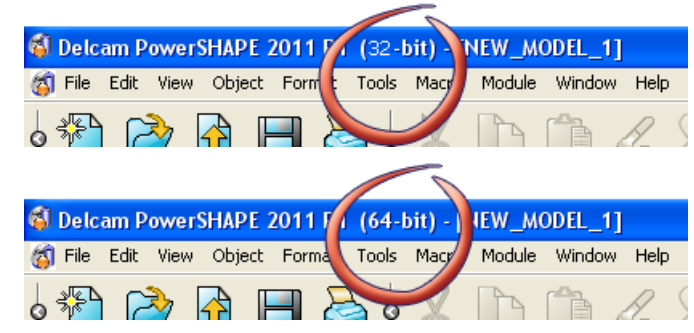

- Menus (see page [2\)](#page-6-1)
- Toolbars (see page [3\)](#page-7-0)
- <span id="page-6-1"></span>Dialogs (see page [7\)](#page-11-0)

## **Menus**

The following changes have been made to the menus:

 Options have been added to the **Object > Mesh** sub-menu to reflect the changes to the **Mesh** toolbar:

Select triangles (see page [23\)](#page-27-0)

Select triangle area (see page [24\)](#page-28-0)

Smooth mesh (see page [42\)](#page-46-0)

Paint triangles (see page [42\)](#page-46-0)

Morph mesh (see page [28\)](#page-32-0)

<span id="page-7-0"></span>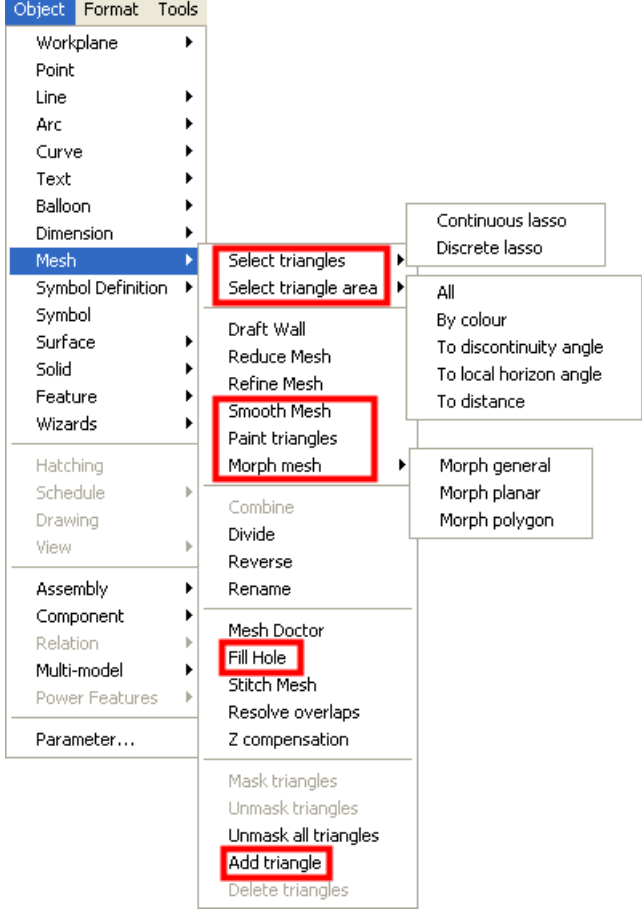

## <span id="page-8-0"></span>**Toolbars**

Changes to the toolbars in PowerSHAPE 2011 are described in the following sections.

- Mesh Edit toolbar (see page [4\)](#page-8-0).
- Schedule toolbar (Delcam Draft) (see page [4\)](#page-8-1).
- General Edits toolbar (see page [5\)](#page-9-0).
- As part of the continuing integration of the embedded CopyCAD functionality into PowerSHAPE, a number of buttons have been removed from the embedded **CopyCAD** toolbar. Full details can be found in Triangle Modelling. (see page [22\)](#page-26-0)
- The **Solid Edit** toolbar is now displayed when one or more solids are selected.

#### **Mesh Edit toolbar**

The following changes have been made to the **Mesh Edit** toolbar:

There are a large number new buttons on the **Mesh Edit** toolbar.

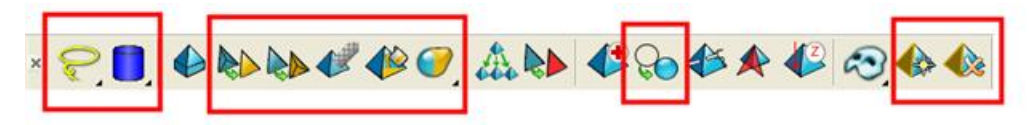

 As well as changes to the functionality, there are some changes to licensing.

<span id="page-8-1"></span>Full details of new functionality and licence changes can be found in Triangle Modelling (see page [22\)](#page-26-0).

#### <span id="page-9-0"></span>**Schedule toolbar (Delcam Draft)**

The **Schedule** toolbar has been updated.

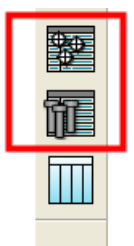

The previous **Schedule** option has been replaced by two new options:

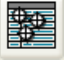

**Hole schedule** (see page [55\)](#page-59-0)

**Ejector schedule** (see page [55\)](#page-59-0). Use this to produce a schedule for ejector pins, core pins and return pins.

#### **General Edits toolbar**

The following changes have been made to the **General Edits** toolbar:

- Use **Align items**  $\mathbb{R}^9$  to adjust the alignment of the model using the **Align items** dialog.
- **Limit to polygon** has been added to the **Limit selection** toolbar.

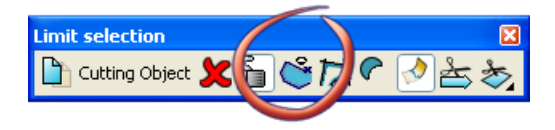

- 1. Select a mesh.
- 2. Select **Limit selection** (*Limit flyout, General Editing toolbar*) to display the **Limit selection** toolbar.
- 3. Click (*Limit selection toolbar*).

4. Click the start point and click additional points to create a polygon on the mesh. Click the start point again.

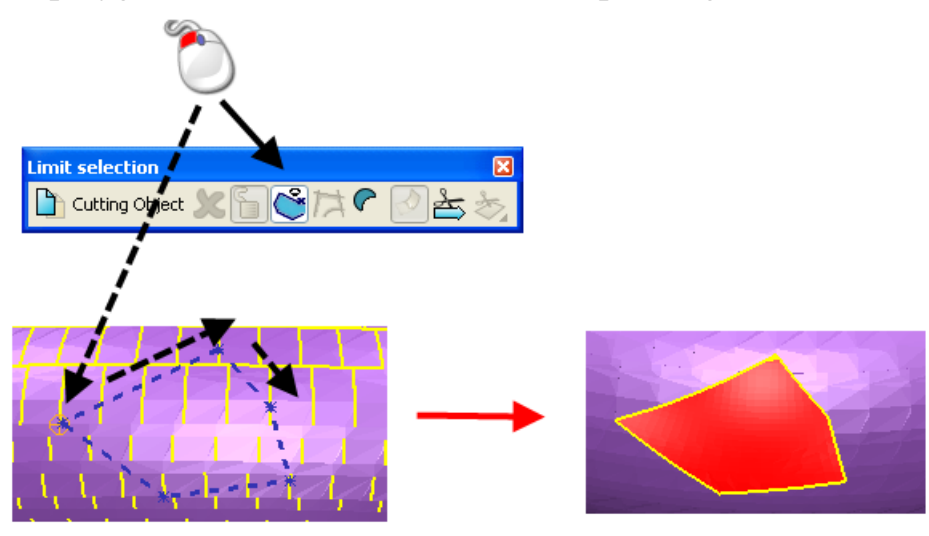

The polygon is used as the cutting tool.

**Show deviations M** has been added to the **Sculpting** toolbar. Use this option to see the difference between the original and sculpted models when using the editing tools.

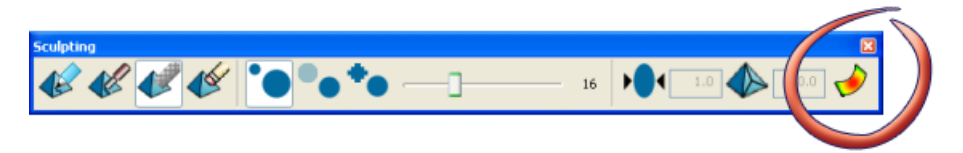

- 1. Select a mesh.
- 2. Select (*General Edits toolbar*) to display the **Sculpting**  toolbar.
- 3. Click (*Sculpting toolbar*) and move the mouse to add material to the mesh.

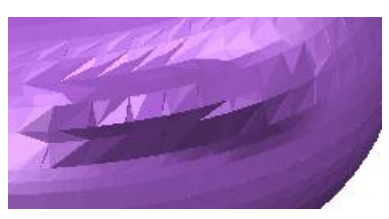

<span id="page-11-0"></span>4. Click (*Sculpting toolbar*) to see the difference between the original and the sculpted model. The analysis scale lets you see the percentage material that you have added to the model.

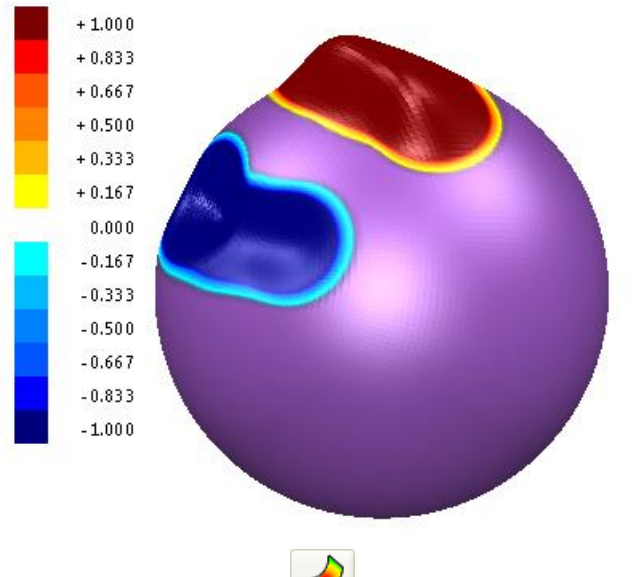

Alternatively, click  $\Box$  before adding the material to see the dynamic changes.

### **Dialogs**

Changes have been made to dialogs in the following areas of PowerSHAPE 2011:

- Solid modelling (see page [9\)](#page-13-0)
- Delcam Draft (see page [11\)](#page-15-0)
- $\blacksquare$  Triangle modelling (see page [11\)](#page-15-1)
- General editing (see page [12\)](#page-16-0)
- PowerSHAPE models are saved as a **Single File** by default. The **Directory** option is no longer available on the **Tools > Options > File > Model** dialog.

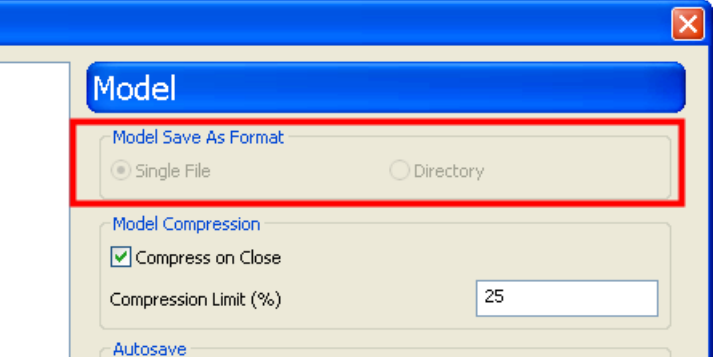

**Create a copy of the workplane by clicking**  $\Box$  when using one of the following edit dialogs:

primitive surfaces.

primitive solids.

primitive solid features.

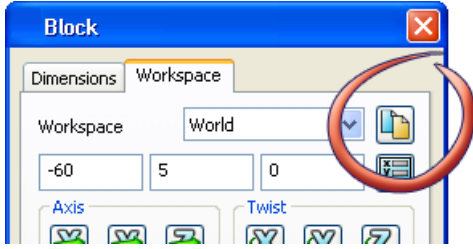

**Primitive extrusion dialogs have been modified to let you define a** second draft angle on the **Dimension** tab.

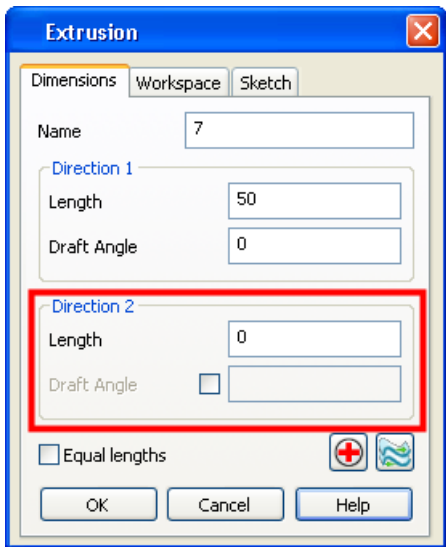

 Changes have been made to the **Cone** dialog box, so that you can specify which dimensions are used to define the primitive cone.

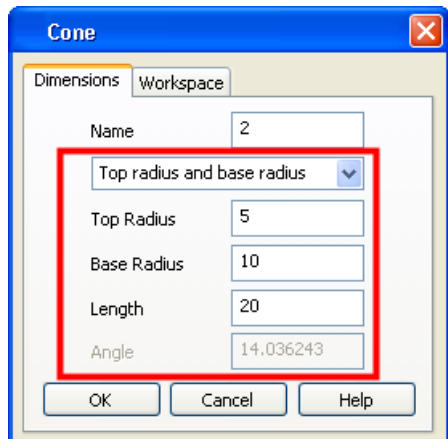

1. Select one of the following options from the drop-down list:

**Base radius and top radius** 

#### <span id="page-13-0"></span>**Top radius and angle**

#### **Base radius and angle**

2. Enter the dimensions for the cone. The option that you selected from the drop-down list determines which options that are available on the dialog. It also affects the dimensions that can be changed using graphical editing.

#### **Solid modelling**

The following changes have been made to solid modelling dialogs:

- Creating and editing a **Solid Chamfer** and **Solid Fillet** has been streamlined. The same dialog is now used to create and edit a feature, making chamfers and fillets consistent with other features.
- **Solid Fillet** and **Edit Solid Fillet** dialogs now include **Always Extend Faces**.

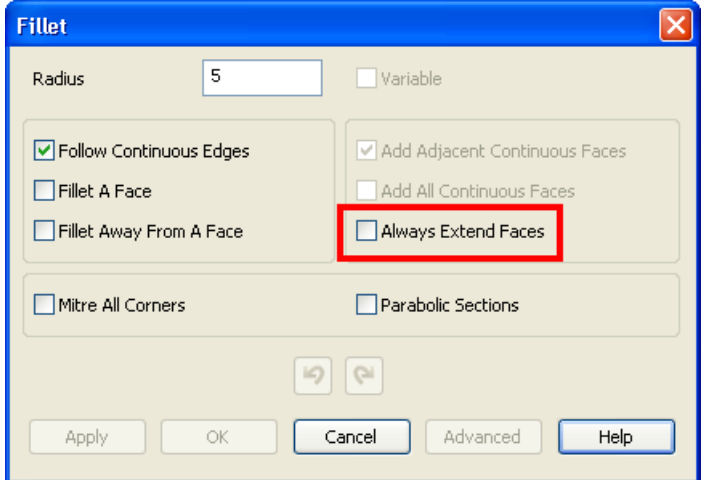

If selected, this option will always extend any face that will overlap the fillet, in order to maintain a fixed radius. For further details see Solid features **(see page [19\)](#page-23-0).**

 **Solid Hints** displays the **Operation Fault Report** when an operation fails when working with Parasolid solids.

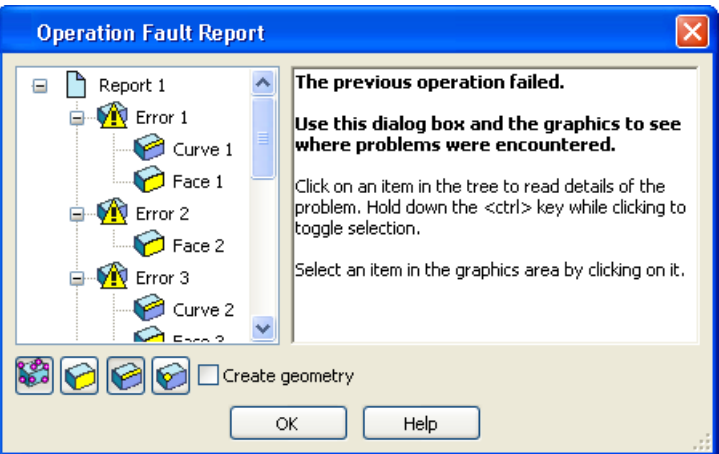

Use the information in the two sections of the dialog to help identify the areas of the model where problems were encountered (see page [21\)](#page-25-0).

- **Flatten assembly hierarchy** has been added to the Parasolid **Options** dialog.
	- 1. Select **Tools > Options > Data Exchange > Parasolid** to display the **Options** dialog.

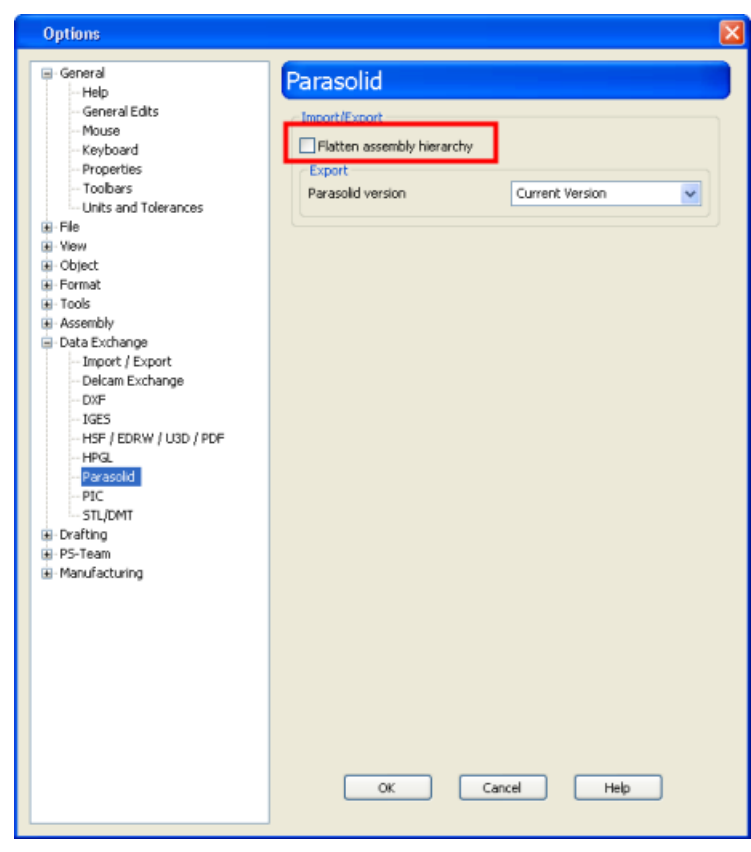

2. Select **Flatten assembly hierarchy** to flatten the assembly hierarchy when exporting or importing Parasolid.

<span id="page-15-0"></span>This option should be used when exporting Parasolid files to a system that does not support assemblies. It can also be used if you wish to work with the geometry as individual solids without the assembly structure.

#### **Delcam Draft**

The following changes have been made to the dialogs in Delcam Draft:

- There is a new **Options** dialog for **Bill of Materials**:
	- 1. Select **Tools > Options > Drafting > Bill of Materials** to display the **Options** dialog (see page [54\)](#page-58-0).
	- 2. Enter **Rough Oversize Value**. This value is the additional allowance that is added to the bounding box to calculate the stock size required to make the item.
- The **Bill of Materials** and **Schedule** dialogs have been updated as follows:
	- **The Drawing** and **Save** buttons have been replaced by the **Save to file**. This button toggles between drawing the BOM/schedule on the diagram and saving to a file using the **Save As** dialog.
	- **Dismiss** has been replaced by **OK** and **Cancel**. These operate in the normal way.

<span id="page-15-1"></span>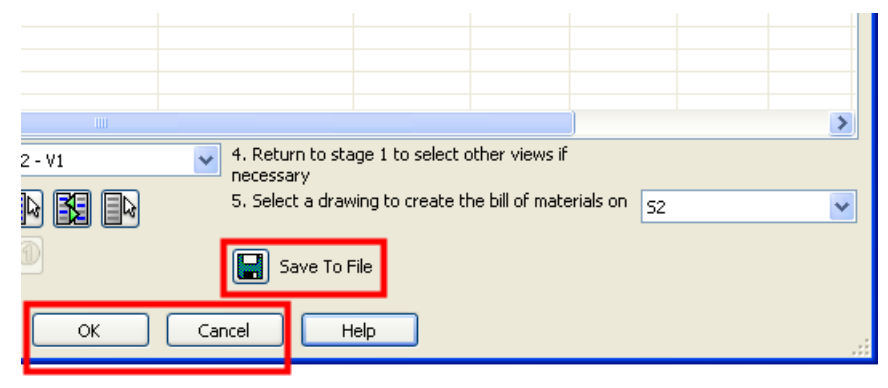

#### <span id="page-16-0"></span>**Triangle modelling**

The following change has been made to the dialogs in triangle modelling:

 **Reduce Mesh** dialog has been updated to include a **Percentage**  option.

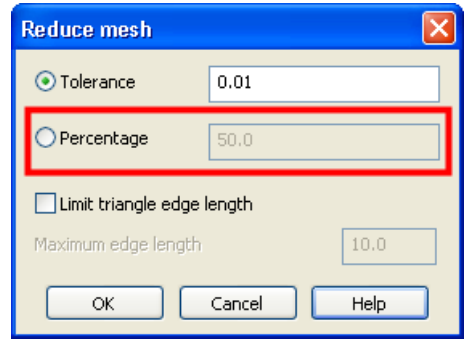

Enter a value to specify the percentage of the original number of triangles you want in the new mesh. For further details see Other changes to triangle modelling (see page [51\)](#page-55-0).

#### **General editing**

Use the **Align items** dialog to adjust the alignment of the model.

1. Click (*General edits toolbar*) to display the **Align items**  dialog.

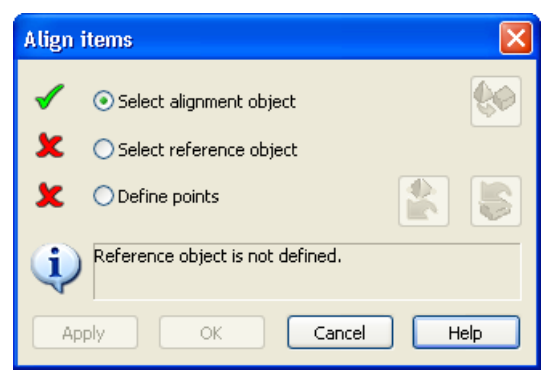

2. Select the alignment object  $\mathbf{0}$ . This is the object that will move.

3. Click **Select reference object** and select the object **2**. This is the object that will not move.

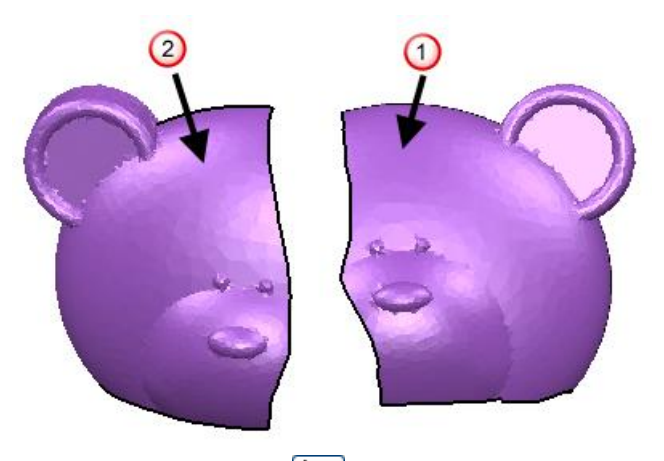

If necessary, click  $\left| \bigcirc \right|$  to move the alignment object alongside the reference object. This is not necessary in this example.

4. Click **Define points** and select points on the alignment and reference object. You must define at least three sets of points; the information panel tells you that you have sufficient points selected.

Choose points in one of the following ways:

- all points on alignment object followed by all points on the reference object.
- pairs of points, one on the alignment object and one on the reference object.

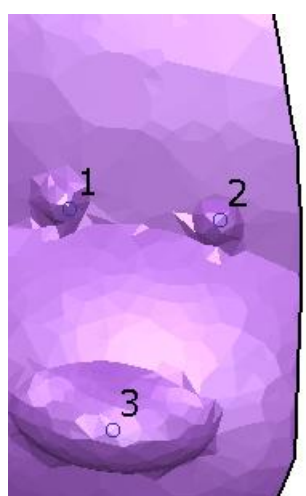

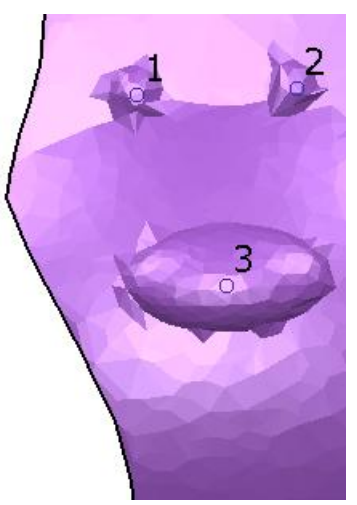

5. Adjust the point selection as appropriate, using the following buttons:

to undo the last selected point on the alignment object.

to undo the last selected point on the reference object.

<span id="page-18-0"></span>6. Click **Apply**. The alignment object will move so that the selected points are aligned.

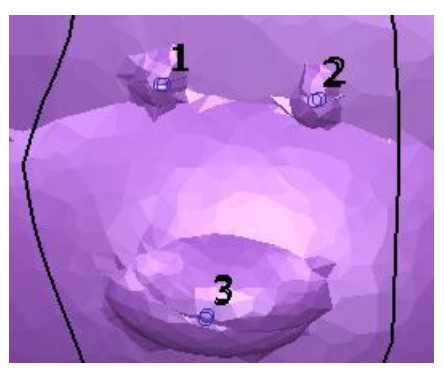

Continue to select objects and points to adjust the alignment as necessary.

7. Click **OK** to accept the changes and close the dialog box.

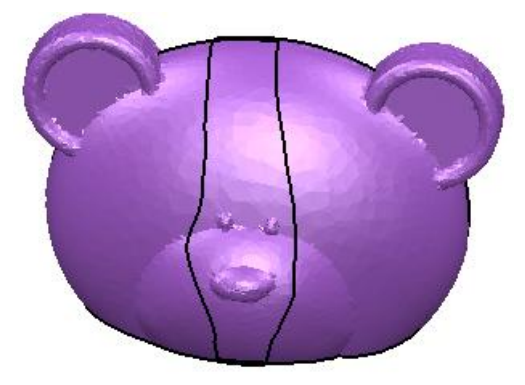

# **Surface modelling**

Changes have been made to the following areas of surface modelling:

- Primitive cone (see page [15\)](#page-19-0).
- Primitive extrusion (see page [15\)](#page-19-0).
- Surface from a mesh (see page [16\)](#page-20-0).
- When editing a primitive surface, create a copy of the workplane by clicking  $\overline{\mathbb{D}}$  on the dialog.

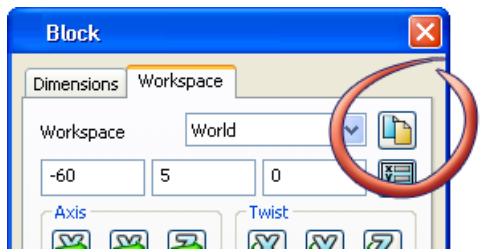

The new workplane does not become the active workplane.

## <span id="page-19-0"></span>**Primitive cone (surface)**

A primitive cone is now specified as follows:

- 1. Enter the **Length** of the cone.
- 2. Select one of the options from the drop-down list.

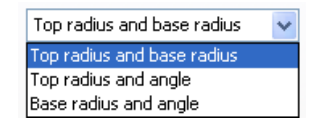

Your selection determines the other options that are available on the dialog. It also affects the dimensions of the cone that can be changed using graphical editing.

- 3. Enter the other parameters.
- 4. Click **OK**.

## **Primitive extrusion**

Use the **Extrusion** dialog to define a draft angle for the negative length of a primitive extrusion.

1. Create an extrusion from wireframe.

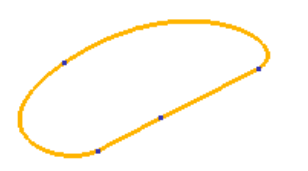

2. Double click the extrusion to display the **Extrusion** dialog.

<span id="page-20-0"></span>3. Enter the **Length** and **Draft Angle** for **Direction 1**. The model will be updated to reflect the values you entered. The model below has a **Length** of 47 and a **Draft Angle** of 0.

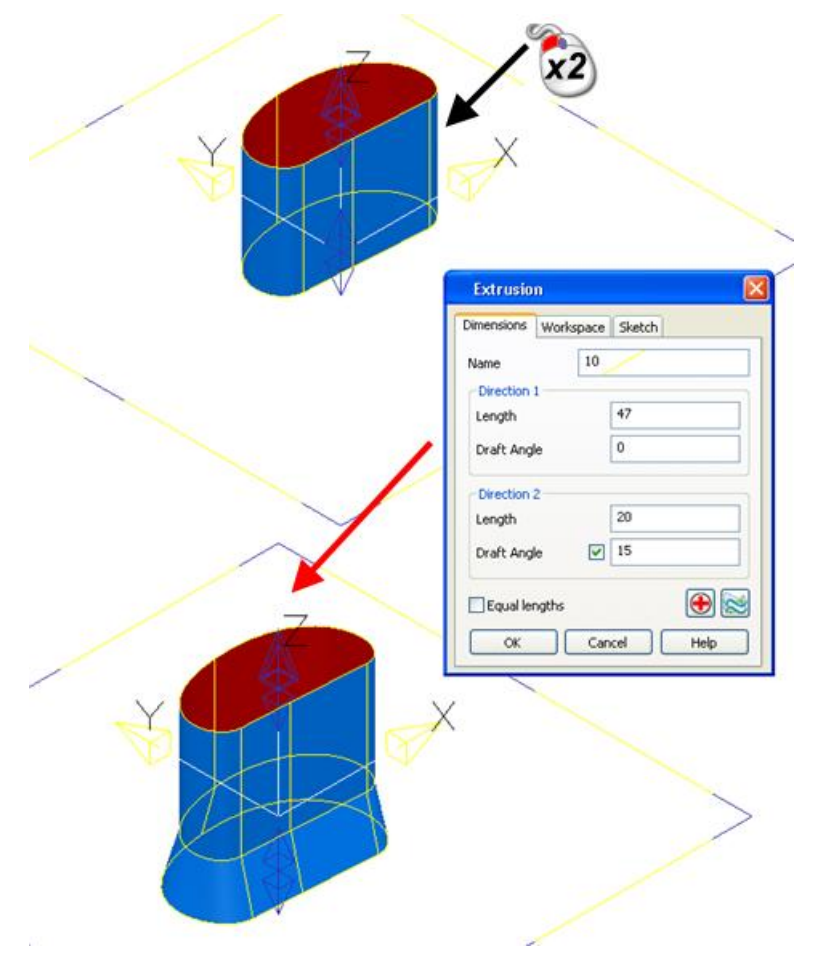

- 4. Enter the following values for **Direction 2:**
	- 20 (**Length**)
	- 15 (**Draft Angle**)

The model is updated to reflect the **Direction 2** values.

5. Click **OK**.

## **Create surface from a mesh**

The following functionality has been added to provide more flexibility when creating a surface from a mesh:

Use the following operations when creating a surface from a mesh

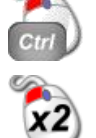

Insert discontinuity to a surface edge.

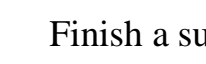

Finish a surface edge.

<span id="page-21-0"></span>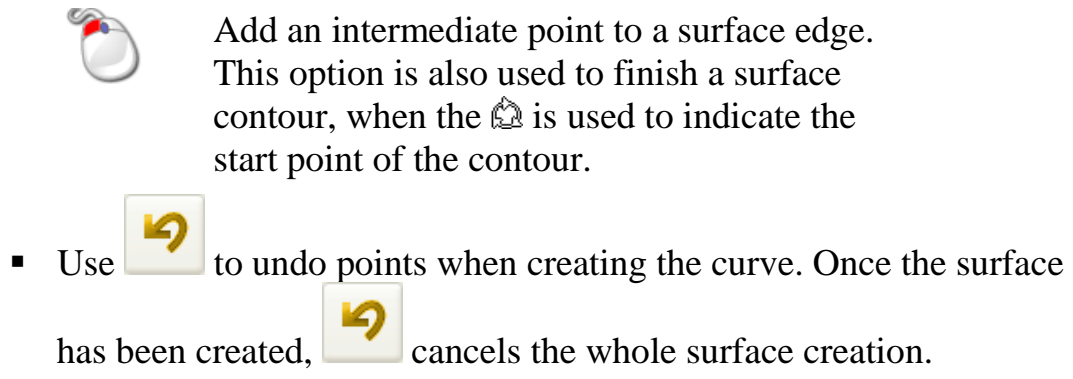

# **Solid modelling**

Changes have been made to the following areas of solid modelling:

 Select one or more solids to display the **Solid Edit** toolbar. Use the buttons on the toolbar to convert the solids to surfaces or meshes, as required.

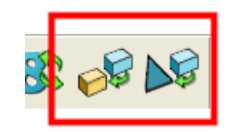

- The **Undo** button on the **Solid Doctor** dialog now allows each repair operation to be undone. Previous releases only allowed the last operation to be undone.
- Solid primitives (see page  $17$ )
- Solid features (see page [19\)](#page-23-0)
- Solid Hints (see page [21\)](#page-25-0)

## **Solid primitives**

- Use the **Extrusion** dialog to define a draft angle for the negative length of a primitive extrusion.
	- 1. Create an extrusion from wireframe.

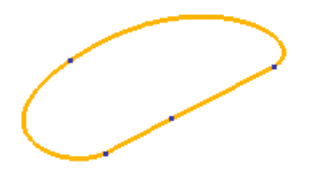

2. Double click the extrusion to display the **Extrusion** dialog.

3. Enter the **Length** and **Draft Angle** for **Direction 1**. The model will be updated to reflect the values you entered.

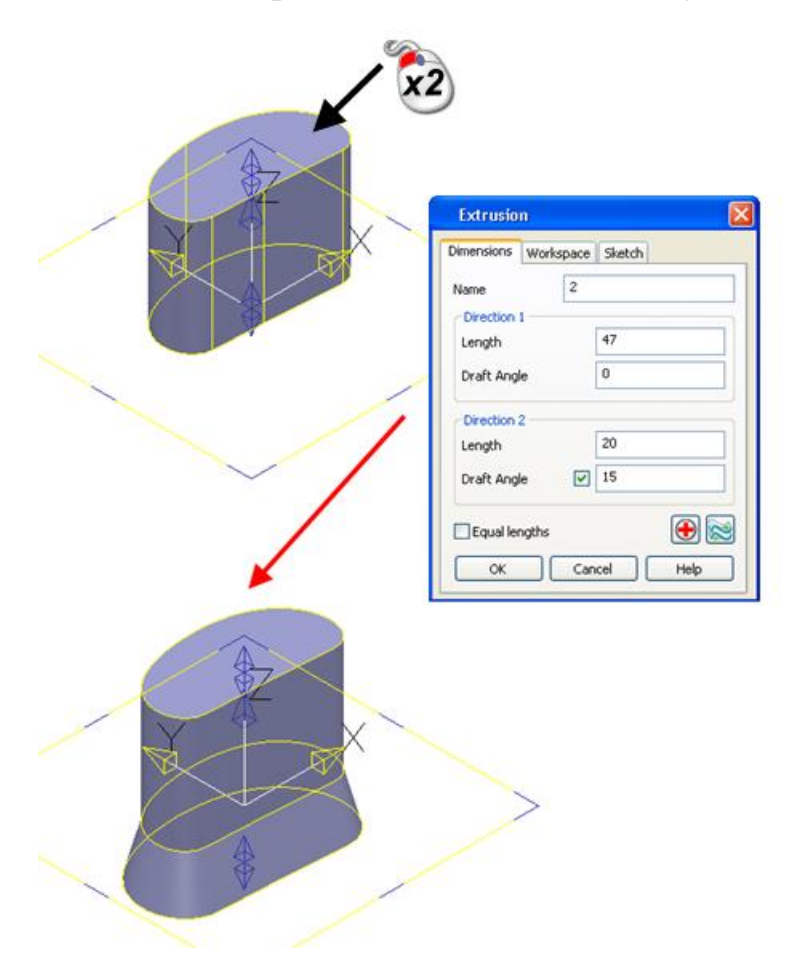

- 4. Enter the **Length** and **Draft Angle** for **Direction 2**. The model is updated to reflect **Direction 2** values:
	- 20 (**Length**)
	- 15 (**Draft Angle**)
- 5. Click **OK**.
- When editing a primitive solid or primitive solid feature, create a copy of the workplane by clicking  $\Box$  on the dialog.

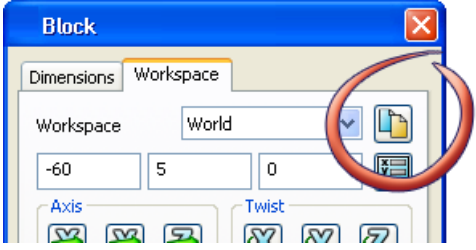

The new workplane does not become the active workplane.

- <span id="page-23-0"></span> A primitive **Cone** is now specified as follows:
	- 1. Enter the **Length**.
	- 2. Select one of the options from the drop-down list.

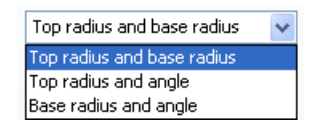

- 3. Your selection determines the other options that are available on the dialog. It also affects the dimensions of the cone that can be changed using graphical editing.
- 4. Enter the other parameters.
- 5. Click **OK**.

### **Solid features**

The following changes have been made to modelling with solid features:

■ The default creation mode has been removed from solid feature creation.

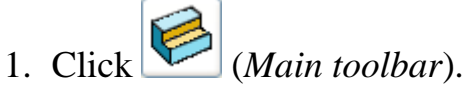

- 2. Select the required feature from the feature toolbar.
- **Edit Solid Chamfer** and **Edit Solid Fillet** dialogs have been revamped. The updated dialogs have a similar layout to the corresponding creation dialog.
- **Solid Fillet** and **Edit Solid Fillet** dialogs now include **Always Extend Faces**. If this option is selected, any face that will overlap the fillet is extended to maintain a fixed radius.

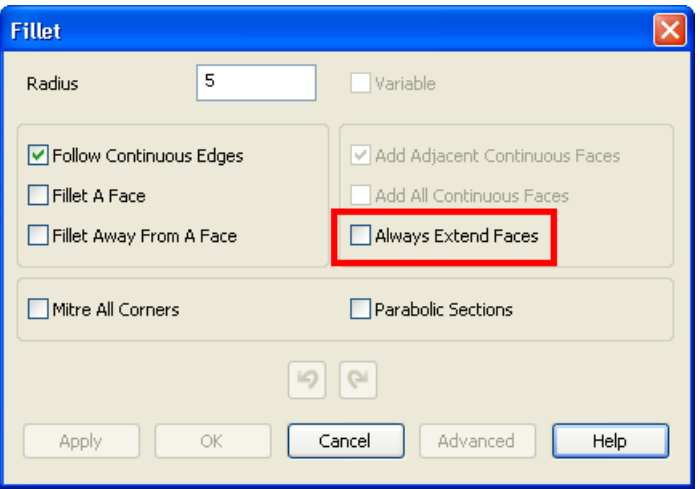

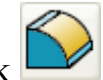

# 1. With the solid displayed, click to display the **Fillet** dialog

- 2. Select edge of the fillet.
- 3. Click **Apply**. The fillet partially overlaps additional nontangential geometry, giving an imperfect fillet.

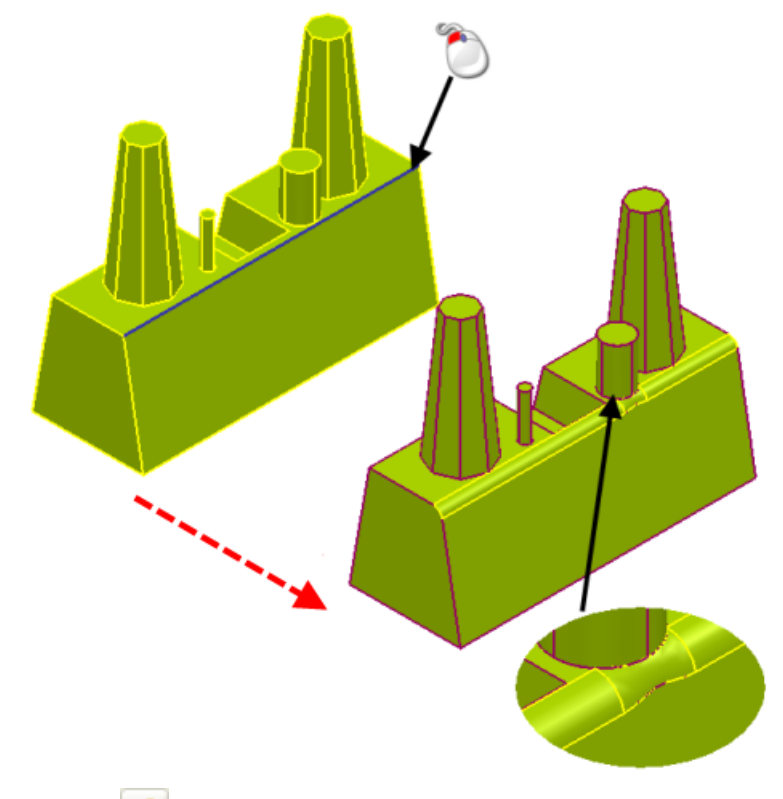

- 4. Click  $\bullet$  to undo the fillet.
- 5. Select **Always Extend Faces**.
- 6. Select the edge of the fillet.

<span id="page-25-0"></span>7. Click **Apply**. The fillet radius is maintained.

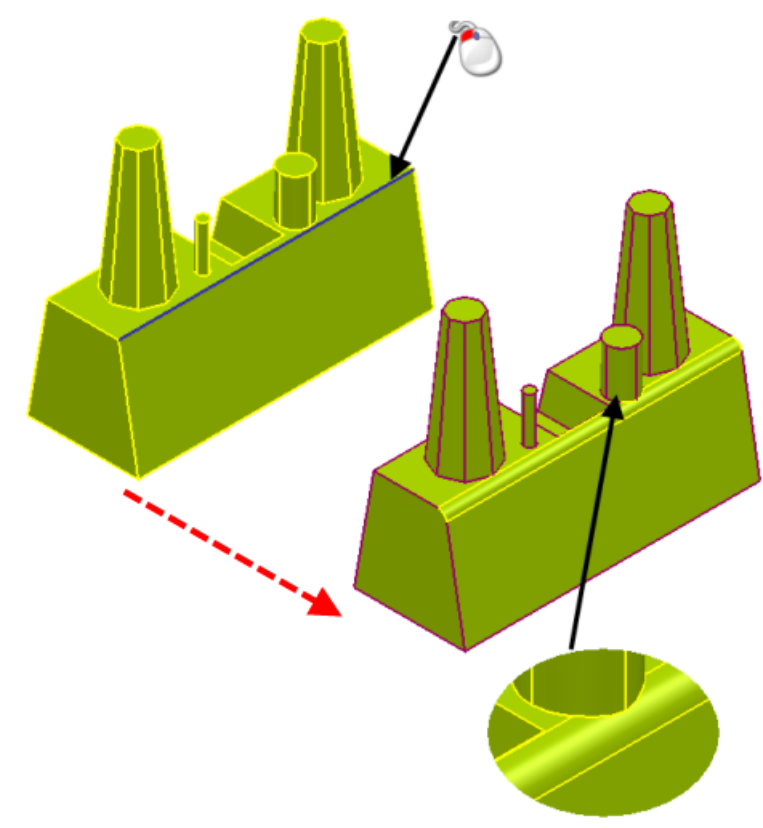

8. Click **OK** to accept the changes.

## **Solid Hints**

**Solid Hints** may help you identify the areas of a model that are causing problems.

If an operation fails when using a Parasolid solid, the Operation Fault Report dialog may be displayed.

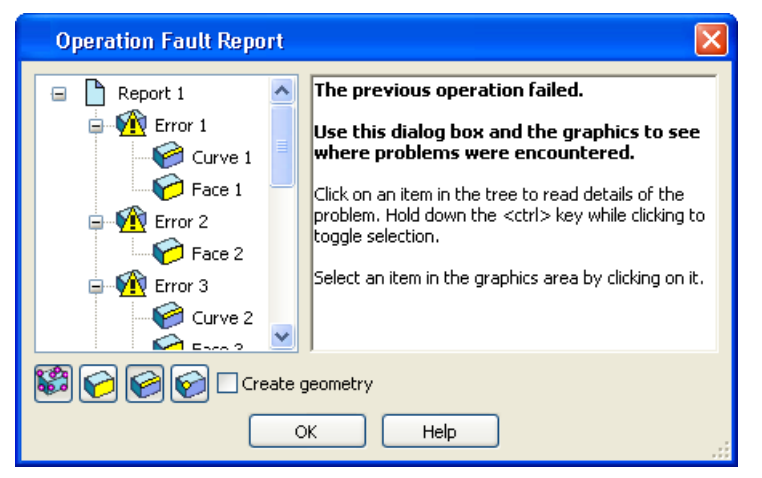

The dialog indicates any problem areas when performing the operation. Use the options on the dialog to identify the area that requires attention.

# <span id="page-26-0"></span>**Modelling with triangles**

There are a large number of changes to triangle modelling in PowerSHAPE 2011. As well as changes to the functionality, there are some changes to licensing.

Full details of the changes to triangle modelling are described in the following sections:

- Mesh Edit toolbar (see page [22\)](#page-26-0).
- Mesh Fixing and Editing toolbar (CopyCAD) (see page [48\)](#page-52-0).
- Other changes to triangle modelling (see page [51\)](#page-55-0).

A table showing the complete list of functionality that is available with different licences is included (see page [49\)](#page-53-0). To improve clarity in the documentation, licensed options are indicated using the following icons:

Requires a PowerSHAPE Pro, Delcam Designer or CopyCAD Pro licence.

Requires a PowerSHAPE Pro or CopyCAD Pro licence.

**\Pequires a CopyCAD Pro licence.** 

## **Mesh Edit toolbar**

 The following buttons have been added to the **Mesh Editing** toolbar.

Lasso (see page [23\)](#page-27-0)

Select Triangles (see page [24\)](#page-28-0)

Smooth mesh (see page [42\)](#page-46-0)  $\star$ 

Paint Triangles (see page [42\)](#page-46-0)  $\star$ 

Morphing triangles (see page [28\)](#page-32-0)  $\star$ 

Add triangle (see page [46\)](#page-50-0)  $\frac{24}{3}$ 

Each button also has a corresponding option on the **Object > Mesh** sub-menus.

■ Licensing of **Draft wall** has changed. It now requires a PowerSHAPE Pro, Delcam Designer or CopyCAD Pro licence. ★ <span id="page-27-0"></span>• The following buttons have been restyled

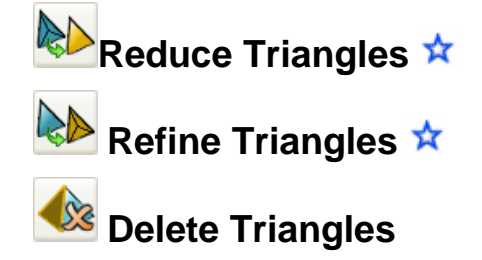

#### **Lasso**

Use the new **Lasso** flyout on the **Mesh Edit** toolbar to pick triangles.

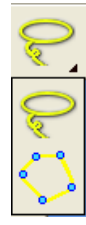

- $\bullet$  Use  $\bullet$  to pick triangles on a mesh using a continuous lasso. Lasso functionality was added to the **Mesh Edit** toolbar in PowerSHAPE 2010 R2.
- $\bullet$  Use to pick triangles on a mesh using discrete lasso:
	- 1. With an active mesh, select from the lasso flyout.
	- 2. Click the mesh to define the points on the boundary of the picking area.

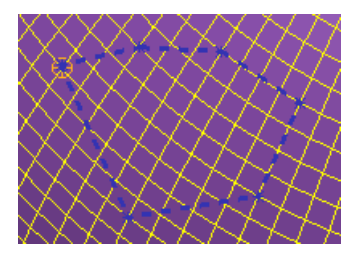

3. Click the first point again to create the picking area. All the triangles that lie within picking area are selected.

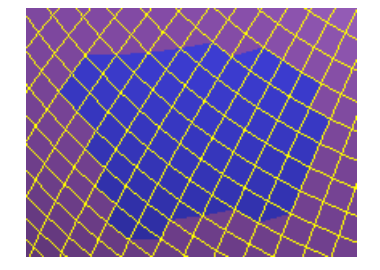

<span id="page-28-0"></span>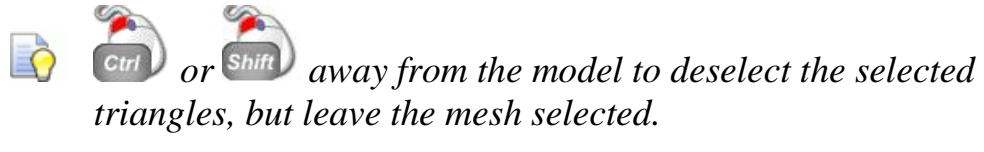

*Use CTRL D to deselect the selected triangles and the model.*

#### **Select triangles**

Use the new **Select triangles** flyout to select triangles on a mesh.

1. With a mesh active, click  $\Box$  to display the buttons on the Select triangles flyout.

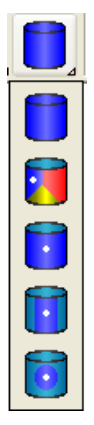

2. Select one of the following options from the **Select triangles** flyout:

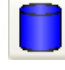

- **Select all triangles in the mesh**
- 
- Select triangles with the same colour

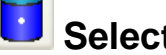

**Select triangle area to discontinuity angle** 

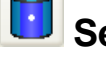

- Select triangle area to local horizon angle
- 
- Select triangle area to distance

#### **Selecting all triangles in a mesh**

- 1. Select a mesh and click to display the **Select Triangles** flyout.
- 2. Click  $\Box$  to select all the triangles in the mesh.

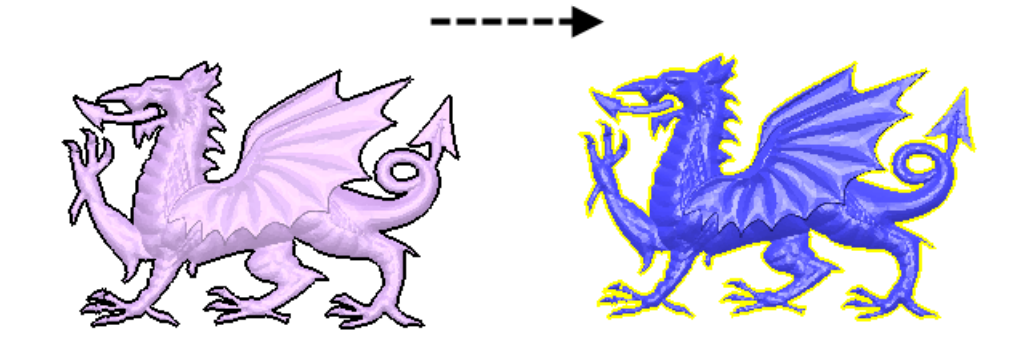

#### **Selecting triangles with the same colour**

- 1. Select a mesh that contains some coloured triangles.
- 2. Click to display the **Select Triangles** flyout.
- 3. Click
- 4. Click in the coloured area that you wish to select. All the triangles in that are selected.

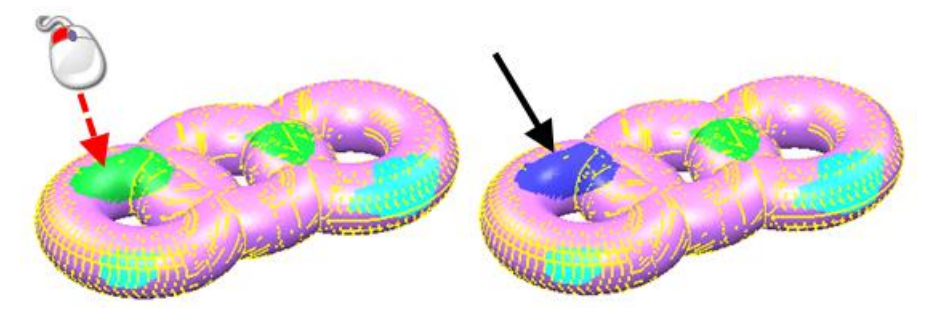

#### **Select triangle area to discontinuity angle**

- 1. Select a mesh and click to display the **Select Triangles** flyout.
- 2. Click to display the **Set angle** dialog.

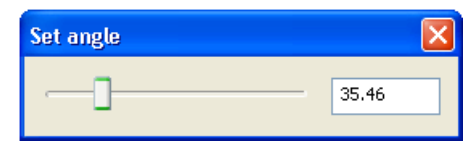

3. Click the model. Triangles are selected that lie within the discontinuity angle defined by the slider. Use the slider to increase or decrease the triangles that are selected. The example shows a cone with a  $15^\circ$  angle.

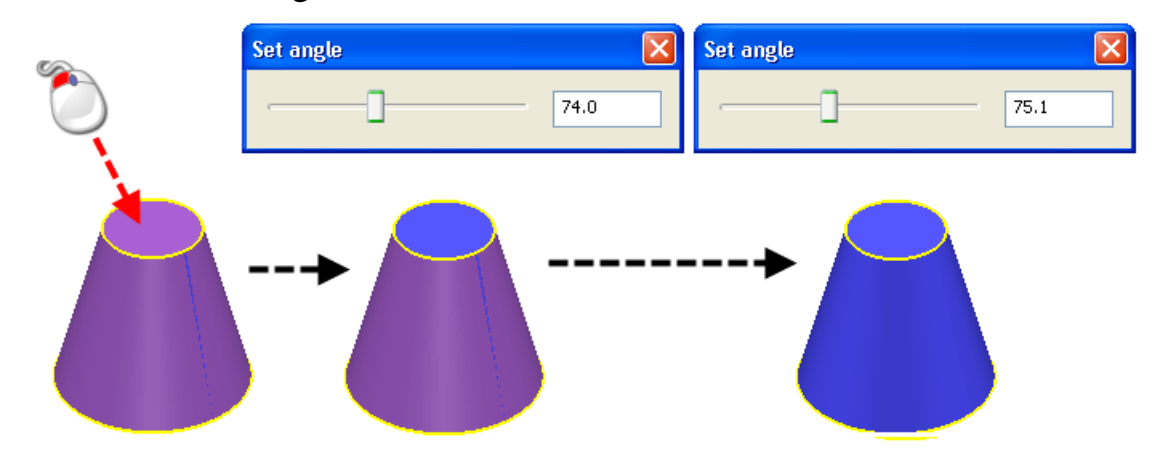

#### **Select triangle area to local horizon angle**

- 1. Select a mesh and click to display the **Select Triangles** flyout.
- 2. Click to display the **Set angle** dialog.

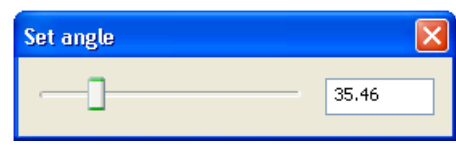

3. Click the model. Triangles are selected that lie within the angle defined by the slider in the **Set angle** dialog. Use the slider to increase or decrease the triangles that are selected.

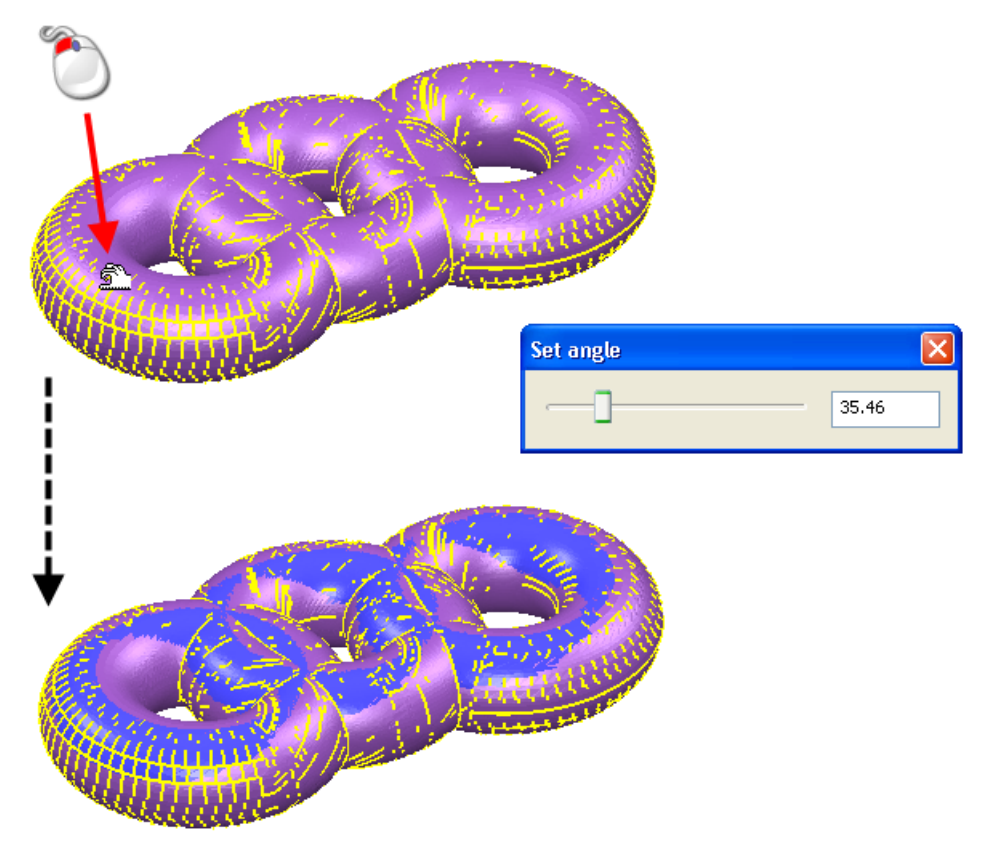

#### **Select triangle area to distance**

- 1. Select a mesh and click to display the **Select Triangles** flyout.
- 2. to display the **Set Distance** dialog.

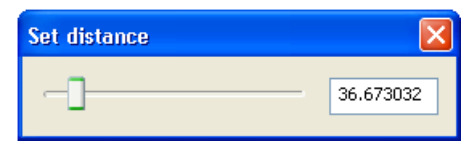

3. Click the model. Triangles are selected that lie within the distance defined by the slider in the **Set distance** dialog. Use the slider to increase or decrease the triangles that are selected.

<span id="page-32-0"></span>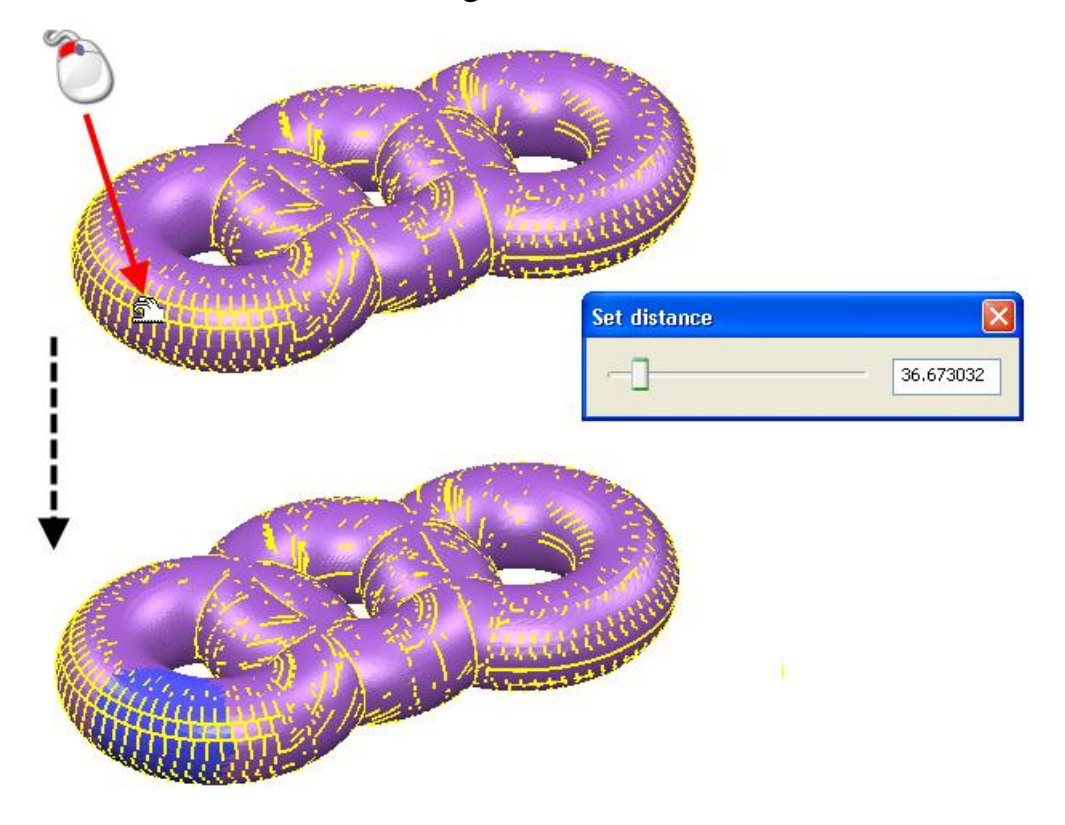

#### <span id="page-33-0"></span>**Morph mesh**

A **Morph** flyout has been added to the **Mesh Edit** toolbar.

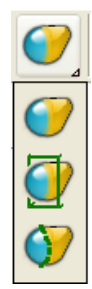

Use the buttons on the flyout to

- Use morph techniques to change the shape of the mesh (see page [29\)](#page-33-0).
- Morph triangle regions that are defined by planes (see page [29\)](#page-33-1).
- Morph triangle regions that are defined by polygons (see page [35\)](#page-39-0).

#### *General morphing*

1. Select **follow** from the morphing flyout to display the **Morphing** dialog. This is the same as the dialog used with solid morphing.

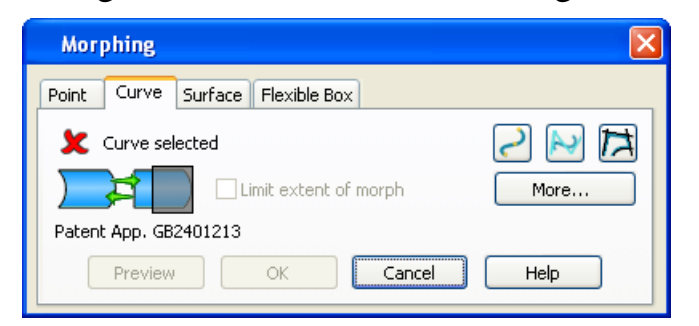

<span id="page-33-1"></span>2. Use the tabs on the dialog to deform the active mesh into a different shape.

#### *Morphing triangle regions defined by planes*

You can transform one or more regions of the model. The regions are defined by planes.

1. Select **From** the morphing flyout to display the **Morph Triangles by Planar Regions** dialog.

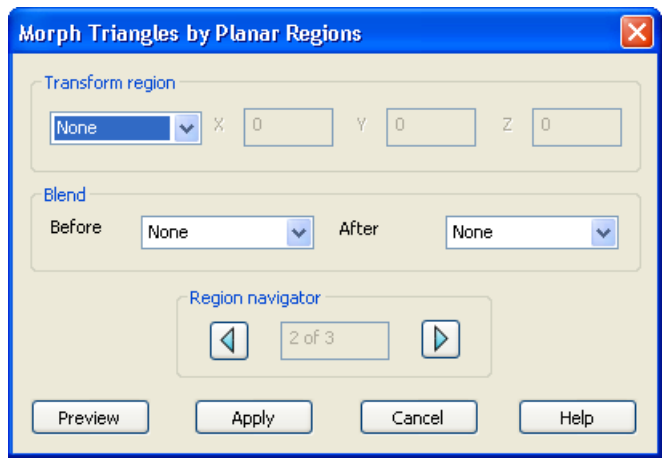

Two planes are used to define the regions of the model.

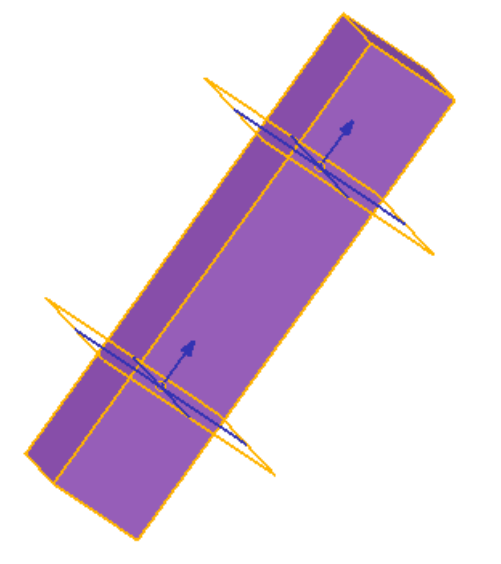

- 2. Adjust the position of a planes by double-clicking the plane and modifying the coordinates using the **Plane** dialog.
- 3. Select an option from the **Transform region** drop-down list:
	- **None** This is the default setting. There will be no blending between the central region and the outer regions.
	- **Move** Use this option to move the region between the two planes. Enter X, Y and Z values to indicate the amount to move along the axes.
- **Rotate** Use this option to rotate the region between the two planes. Enter a rotation value. Use  $\ddot{a}$  to define a new rotation origin.
- **Scale** Increase or decrease the size of the region by entering a scale **Factor**. For example if you want to increase the size of the region by 20% enter a **Factor** of 1.2. By default, **Factor**  will be applied in all directions. Use  $\frac{12}{3}$   $\frac{12}{3}$  locks to suppress scaling in a specific axis.

Use  $\overline{\mathbb{D}}$  to define a new position for the scale origin.

- **Offset** Define the offset for the region by entering a **Distance**.
- 4. Specify the **Blend** to be used **Before** and **After** the transform region. Additional planes are added to the model that define the blend region.

The following blend types are available:

- **None.** If you select this option, there will be no blend between the transformed region and the adjoining regions.
- **Smooth**. Select this option, to create a smooth curve between adjoining transform regions. The curve is tangential at both edges of the blend region.
- **Linear** Select this option to create a straight-line blend between the two transform regions.
- **Smooth to Sharp** The transition uses a tangential curve next to the first transform region, and a linear blend next to the second transform region.
- **Sharp to smooth** The transition uses a linear blend next to the first transform region, and a tangential curve next to the second transform region.
- 5. Use the buttons on the **Region navigator** to specify the region to be morphed.
- 6. Click **Preview** to view the morph.
- 7. Click **Apply** to morph the region and continue to display the dialog. This lets you make further modifications to the same region or modify a different region.

*Example of morphing triangles using planar regions.*

- 1. Select the mesh.
- 2. Click to display the **Morph Triangles by Planar Regions** dialog. Planes are used to indicate the different regions on the model.

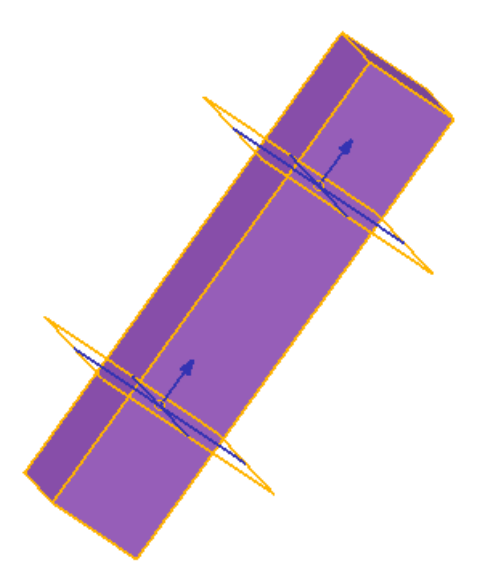

- 3. Double click the top plane to display the **Plane** dialog.
- 4. Define the top plane as follows:
	- a. Set Z to  $30$ .
	- b. Click **OK** to move the plane.
- 5. Double click the bottom plane to display the **Plane** dialog.
- 6. Define the bottom plane as follows:
	- a. Set Z to 15.

b. Click **OK** to move the plane. The top and bottom planes now look like this:

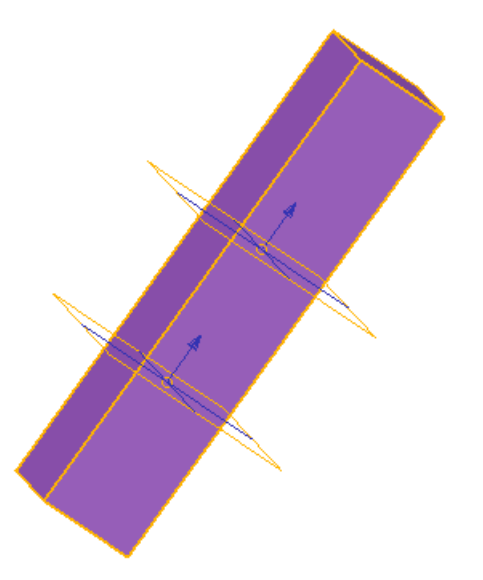

- 7. Define the **Transform region** as follows:
	- a. Select **Rotate** from the drop-down list.
	- b. Set the **Angle** to 10.
	- c. Click **Preview**. The region between the two planes is rotated by 10 degrees.

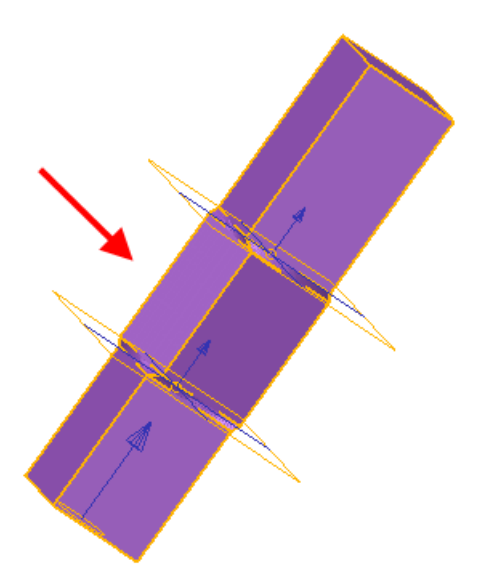

- 8. Specify the **Blend** as follows:
	- a. Select **Smooth** from the **Before** drop-down list.
	- b. Select **Linear** from the **After** drop-down list.
	- c. Click **Preview**.

The bottom blend between  $\mathcal{D}$  and  $\mathcal{D}$  is created using the smooth algorithm

The top blend, between  $\overline{0}$  and  $\overline{2}$ , is created using the linear algorithm.

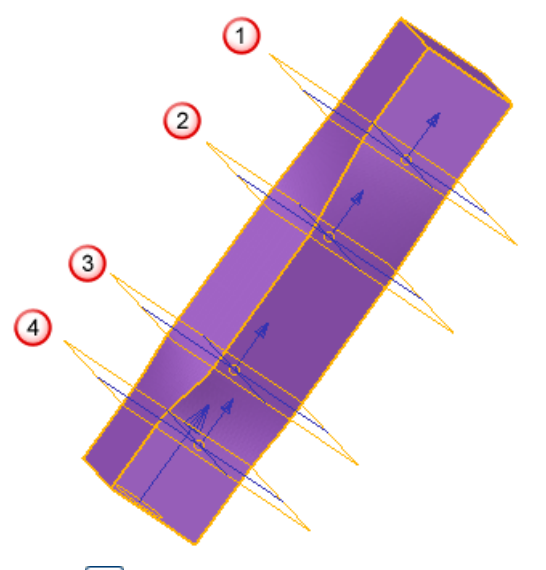

- 9. Press  $\overline{\mathbb{Q}}$  to move to the bottom region  $\overline{\mathbb{Q}}$ .
- 10.Create an offset region as follows:
	- a. Select **Offset** from the **Transform Region** drop-down list.
	- b. Set **Distance** to 1.
	- c. Click **Preview**. Region  $\overline{\mathbf{S}}$  is offset by 1.

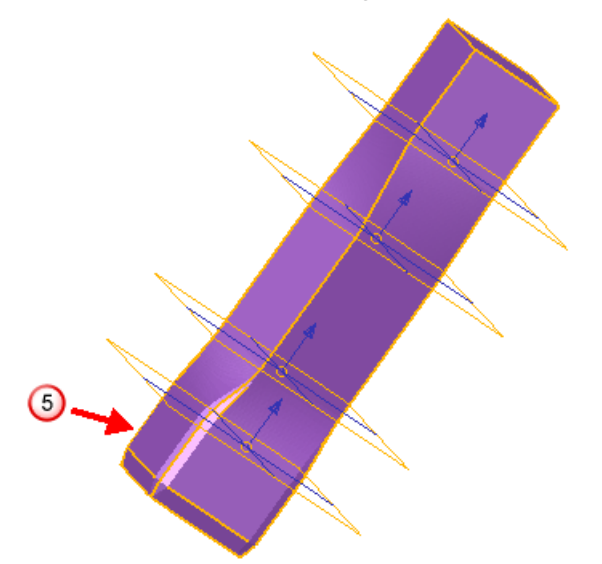

11. Press  $\mathbb D$  twice to move to the top region  $\mathbb O$ .

- 12.Create an offset region as follows:
	- a. Select **Offset** from the **Transform Region** drop-down list.
	- b. Set **Distance** to 2.

c. Click **Preview**. Region  $\bigcirc$  is offset by 2.

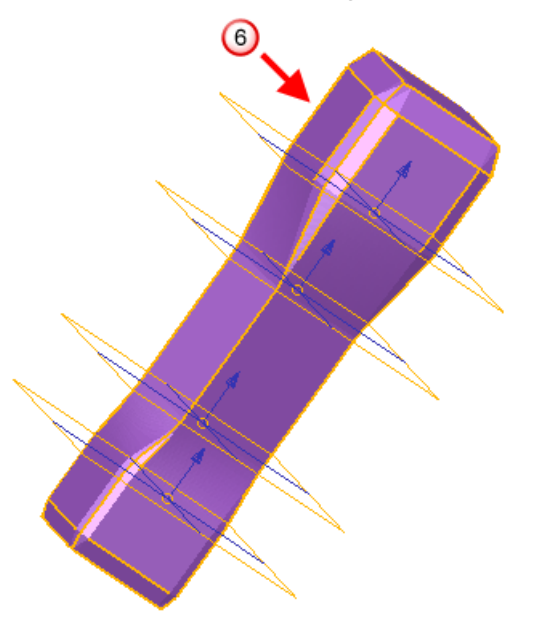

Steps 1 to 12 have modified the original model as follows:

- Region  $\bigcirc$  is rotated by 10 $^{\circ}$ .
- Bottom blend  $\bigcirc$  uses the smooth algorithm.
- Top blend  $\overline{O}$  uses the linear algorithm.
- Bottom region  $\overline{\mathbb{S}}$  is offset by 1.
- Top region  $\overline{\mathbf{0}}$  is offset by 2.

<span id="page-39-0"></span>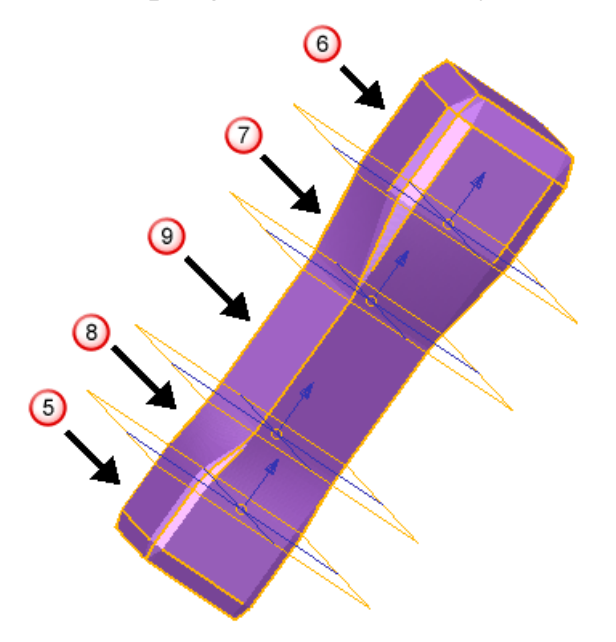

#### *Morphing triangle regions defined by polygons*

Morph regions on a model, using polygons to define the areas. Using polygons lets you reshape up to three regions:

- within an inner polygon,
- outside an outer polygon
- **between the two polygons**

Use the following example to identify these regions and the polygons:

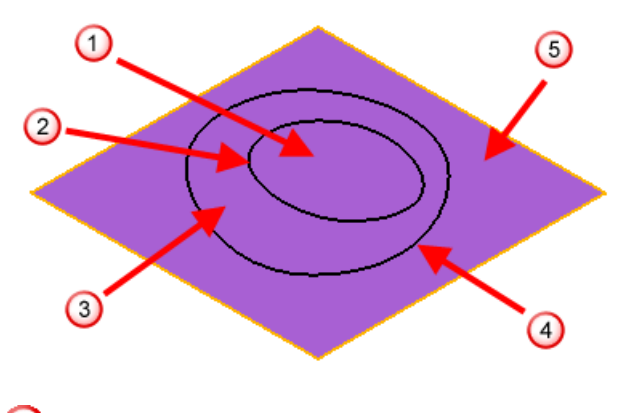

Inner transform region.

<sup>2</sup> Inner polygon.

**3** Blend region.

Outer polygon.

**O** Outer transform region.

Using this method.it is possible to move a single point and blend the move into the rest of the model. This technique is useful counteract the sagging of the centre of a part after manufacture.

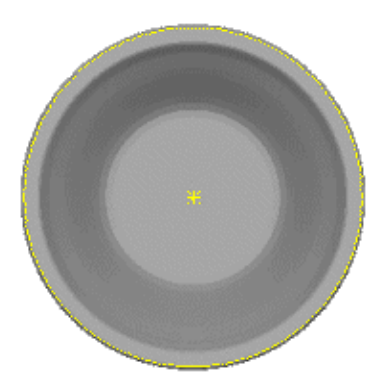

The example uses the centre of gravity to compensate for sag that will occur at the centre of a plate after it has been made. In this case the centre of the plate is moved by 2.0 and a smooth blend applied to the outer polygon around the edge of the plate.

#### **Creating the inner and outer polygons**

Use one of the following methods to create the inner and outer polygons:

- Sketch a polygon on the model, using as many points as required and clicking on the first point to close the polygon.
- Select an open model; the boundary will be used as the polygon. You can use triangle or closed polyline models. Use this option for the outer polygon, to create a polygon around the boundary of the model. If you use this method, you can define an inner polygon and blend from this to the edge of the model.
- Select a single point for the inner polygon. This has the effect of creating a blend region from the model's centre of gravity to the outer polygon.

#### **To morph the regions defined by polygons**

- 1. Select a mesh that includes sketched inner and outer polygons.
- 2. Select **for** from the morphing flyout to display the **Morph Triangles by Planar Regions** dialog.

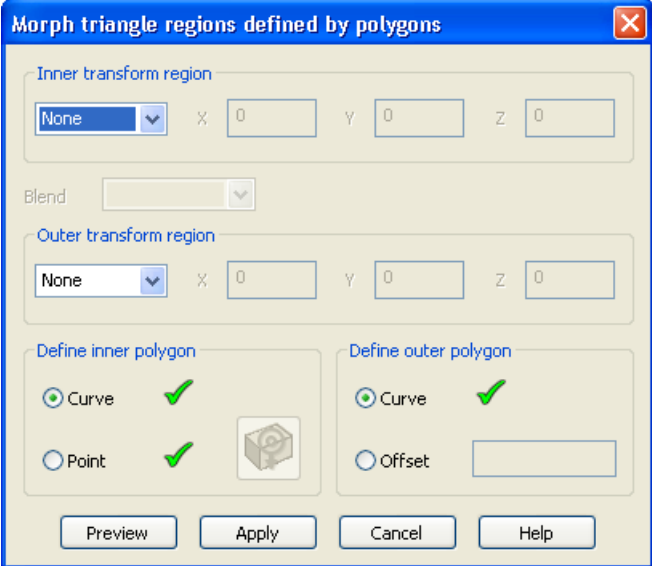

- 3. Select an option from the **Inner transform region** drop-down list:
	- **None** This is the default setting. There will be no morphing of the inner region.
- **Move** Use this option to move the inner region. Enter X, Y and Z values to indicate the amount to move along the axes.
- **Rotate** Use this option to rotate the inner region. Enter a rotation value. Use  $\mathbb{E}$  to define a new rotation origin.
- **Scale** Increase or decrease the size of the region by entering a scale **Factor**. For example if you want to increase the size of the region by 20% enter a Factor or 1.2. By default, **Factor** will be applied in all directions. Use  $\frac{12}{3}$   $\frac{12}{3}$  locks to suppress scaling in a specific axis.

Use  $\overline{\mathbb{B}}$  to define a new position for the scale origin.

- **Offset** Define the offset for the region by entering a **Distance**.
- 4. Select the type of blend to be used. The following blend types are available in the drop-down list:
	- **Linear** Select this option to create a straight-line blend between the two transform regions.
	- **None**  If you select this option, you cannot define an **Outer transform region** or select an outer polygon. There will be no blend between the transformed region and the adjoining regions;
	- **Smooth** Select this option to create a smooth curve between adjoining transform regions. The curve is tangential at both edges of the blend region.
- 5. Select an option from the **Outer transform region** drop-down list. If you selected a blend type, you must specify how you want to morph the region outside the outer polygon.
- 6. Choose one of the following options to **Define inner polygon**:
	- **Curve** and select the inner polygon.
	- **Point** and click to select the **Centre of Gravity**.
- 7. Choose one of the following options to **Define outer polygon**:
	- **Curve** and select the outer polygon.
	- **Offset** and enter the offset value.
- 8. Click **Preview** to view the morph.
- 9. Click **Apply** to morph the region and continue to display the dialog. This lets you make further modifications to the same region or modify a different region.

#### *Example of morphing triangle regions defined by polygons - Two contours*

1. Select the mesh.

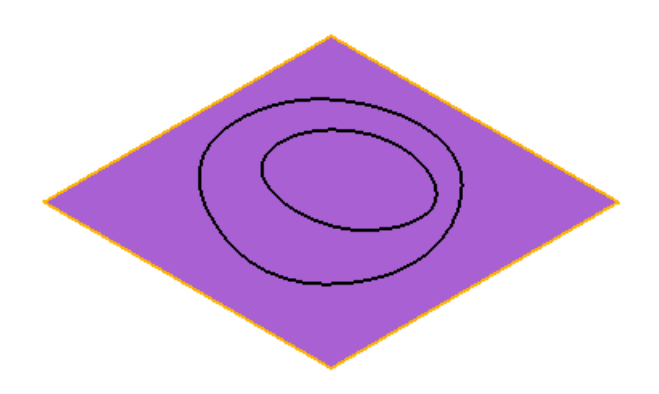

- 2. Click  $\bigcirc$  to display the **Morph triangle regions defined by polygons** dialog.
- 3. Select **Move** from the **Inner transform region** drop-down list.
- 4. Enter a **Z** value of 5.
- 5. Select **Smooth** as the **Blend** type.
- 6. Click inner contour  $\mathbf{0}$ .
- 7. Click outer contour  $\overline{2}$ .

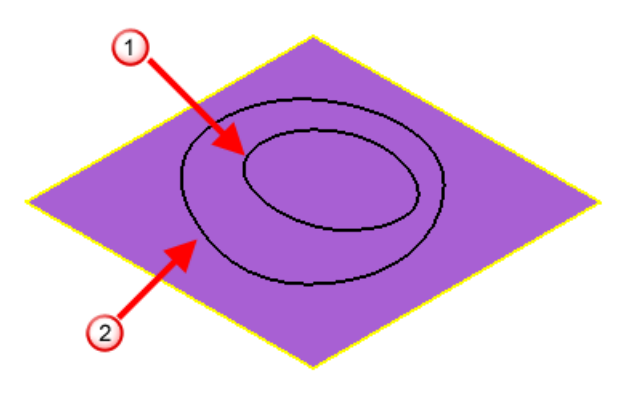

8. Click **Preview**.

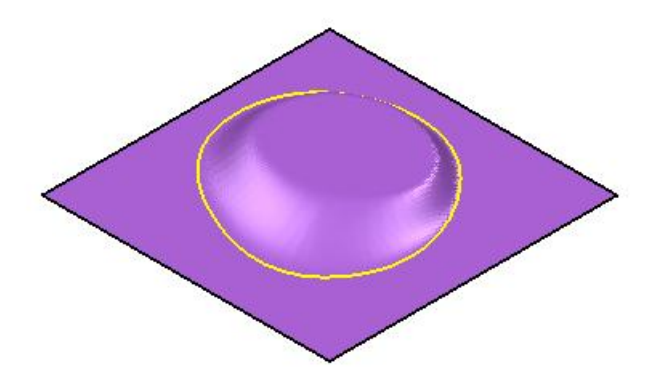

This shows the following changes:

- The inner region has moved upwards by 5.
- Blend area (between the two contours) is created using the smoothing algorithm.
- 9. Select **Scale** from the **Outer transform region**.
- 10.Enter 1.5 as the scale **Factor**.

11.Click  $\frac{a}{b}$  to lock the X axis.

12.Click **Preview**.

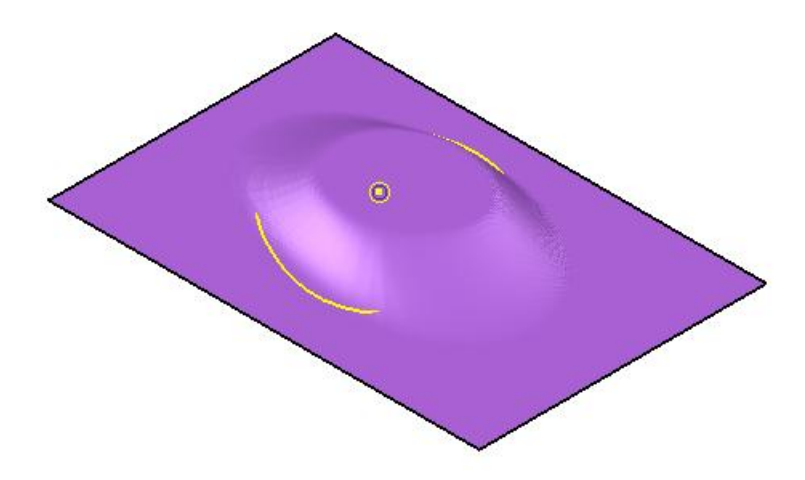

This shows that:

- $\blacksquare$  The outer region is scaled by 1.5.
- The region has not been scaled in the X direction.

#### *Example of morphing triangle regions - contour and point*

1. Select the mesh.

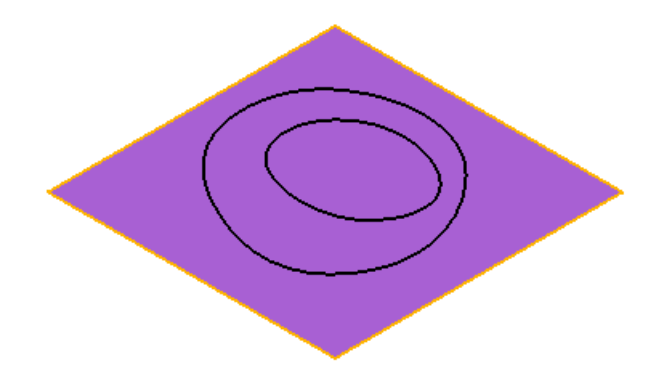

- 2. Click  $\bigcirc$  to display the **Morph triangle regions defined by polygons** dialog.
- 3. Select **Linear** from the **Blend** drop-down list.
- 4. Select **Move** from the Outer transform region drop-down list.
- 5. Enter a **Z** value of 10.
- 6. Click **Point** to define the inner polygon.
- 7. Click  $\left[\mathcal{P}\right]$  to highlight the centre of gravity. The point is highlighted in blue  $\Phi$
- 8. Click the outer contour  $\Omega$ .

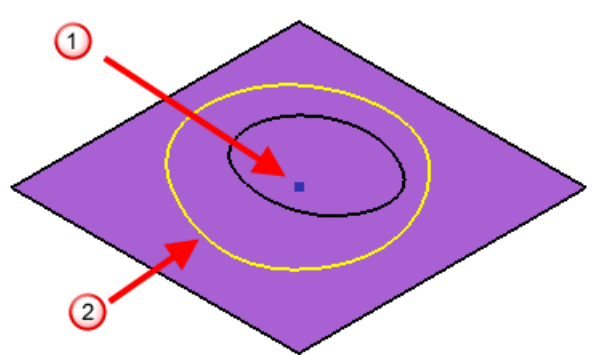

9. Click **Preview** to display the model.

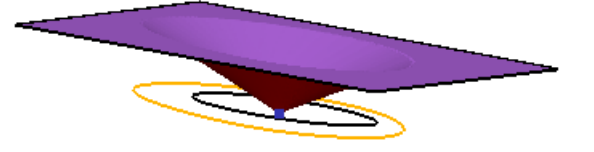

10.This shows that:

• The inner region (the point) has not moved.

- <span id="page-46-0"></span>• The outer region has been raised by 10.
- The blend area has been created using the linear algorithm.

#### **Smooth mesh**

**Smooth mesh** has been added to toolbar.

1. With a mesh selected, click to display the **Smooth mesh** dialog.

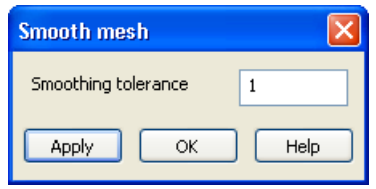

Use this dialog to filter out noise in a mesh.

2. Enter a **Tolerance**. This distance is used to determine the nodes that are affected by the smoothing process.

In the example below, **Smoothing Tolerance** has been set to 20 so that the results of smoothing are clearly visible. Normally a much lower figure would be used.

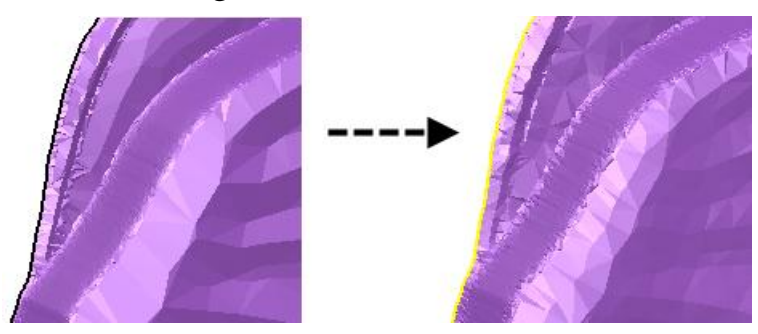

- 3. Click **Apply** to smooth the mesh and continue with smoothing.
- 4. When smoothing is complete, click **OK** to close the dialog.

#### **Paint triangles**

**Paint Triangles** has been added to the toolbar. The functionality is also available from the **Format** menu.

1. Click **Paint triangles** to display the **Paint triangles** dialog.

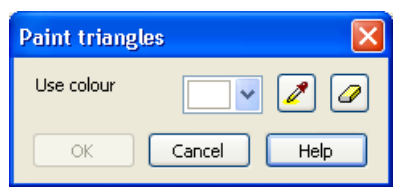

- 2. Select the colour to paint the triangles, using one of the following methods:
	- Click the drop-down list  $\Box$  to display the colour palette.

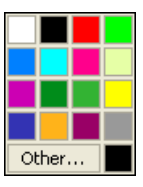

If the colour you want is not displayed in the palette, click **Other** button to display the **Colour** dialog. Create a custom colour by specifying the values for **RGB**, **Hue**, **Saturation** and **Luminosity**.

- To use a colour that is already used in the mesh, click  $\blacksquare$  and then pick colour on the mesh. The picked colour is displayed in the colour drop-down list.
- 3. Pick the triangles to paint using:
	- box picking.
	- lasso (continuous or discrete (see page [23\)](#page-27-0)).
	- one of the Select triangles options (see page [24\)](#page-28-0).
- 4. Use  $\bullet$  to remove the colour from the selected triangles in the mesh.

#### **Fill holes**

Use **Fill Holes**  $\overline{\mathbf{1}}$  to fill holes in the model by selecting the open boundaries  $\mathbf{\hat{x}}$ 

If the hole to be filled covers an area of different curvature, split the hole into smaller regions, and fill them separately. This allows more complicated holes to be fixed without the need for full manual triangle editing. After selecting a hole to fill, you can pick two points on the boundary to split the hole into two regions. If the wrong side is highlighted by default, click to select the region that you want to fill.

For example, using the plate.stl example file supplied with PowerSHAPE, fill the hole in two parts, filling the flat area with a planar cap, and the curved area with a curvature cap.

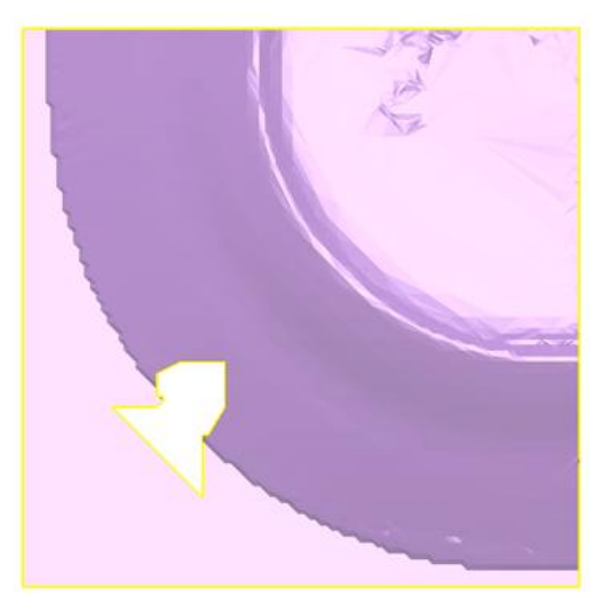

- 1. Select a mesh to display the **Mesh Edit** toolbar.
- 2. Click **Fill Holes** to display the **Fill Holes** dialog.

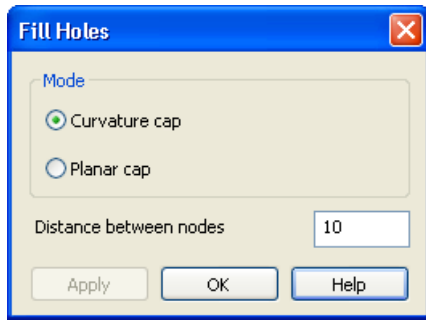

3. Select the hole by clicking its boundary  $\mathbb{D}$ . The selected boundary turns blue.

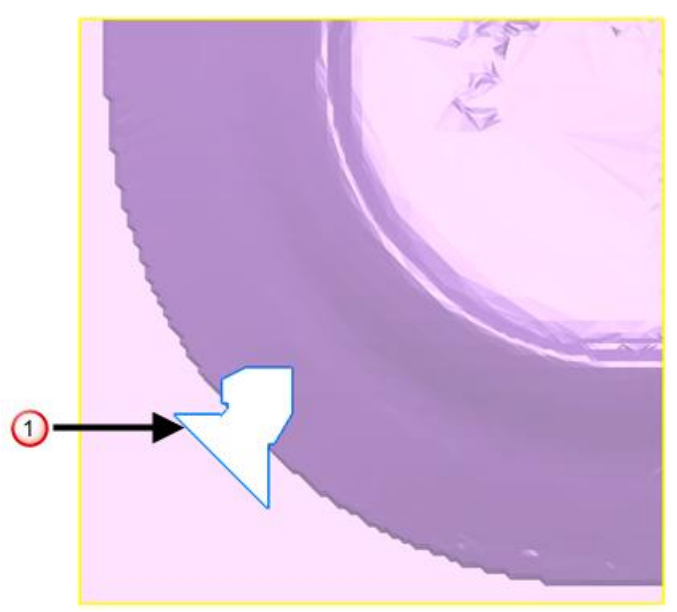

4. Select two points to specify part of hole you want to fill first. A mark is added at the position of the first point. A line connects the first point to the second point. The area to be filled is outlined as a blue hole  $\overline{2}$ . The alternative selection is outlined by a dashed blue line  $\overline{3}$ . Swap the selection by clicking the outline of the region required.

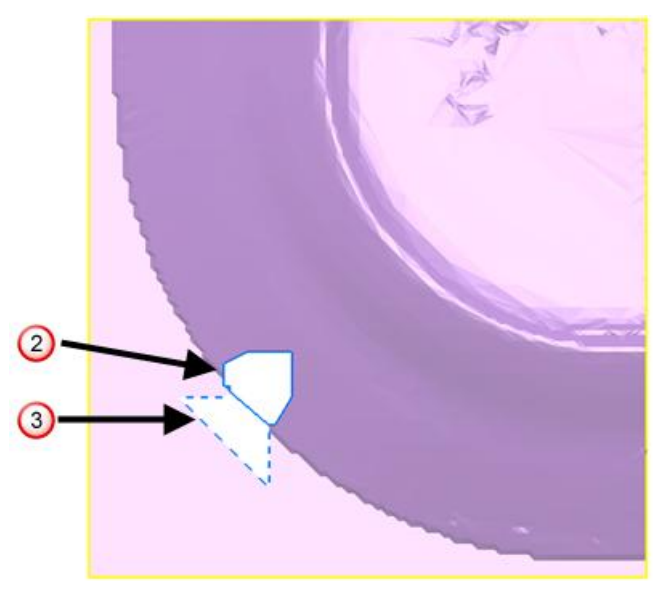

- 5. Select one of the following **Mode** options:
	- **Curvature cap** calculates the curvature needed to fill the hole by examining the surrounding triangles. New nodes are generated on the curved area. New triangles are generated using the boundary nodes and the new nodes.

**Planar cap** generates a nominal plane that passes through the boundary nodes (approximately if the boundary is not planar). New nodes that are within the boundary are generated on the plane. New triangles are generated using the boundary nodes and the new nodes.

The examples below show how important it is to select the correct **Mode** option. The example shows that in this case, as the hole is on a curved area, you should use the **Curvature cap** option.

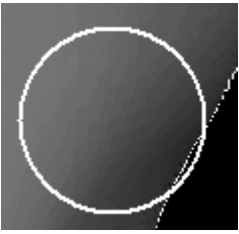

Hole filled with a **Curvature cap**

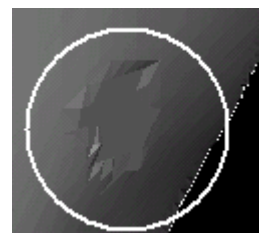

Hole filled with a **Planar cap**

The average length between nodes surrounding the hole is displayed in the **Distance between cap nodes**. This value is used to determine the density of the new nodes. Change the value as required.

- 6. Click **Apply** to apply the changes you have made and leave the dialog displayed to continue filling holes.
- <span id="page-50-0"></span>7. Click **OK** when you have finished filling the hole.

#### **Add triangle**

Use **Add Triangles** to add triangles to the model by clicking on existing triangle vertices.  $\mathbf{\hat{x}}$ 

1. Select a mesh.

A section of the mesh shown below has some missing triangles:

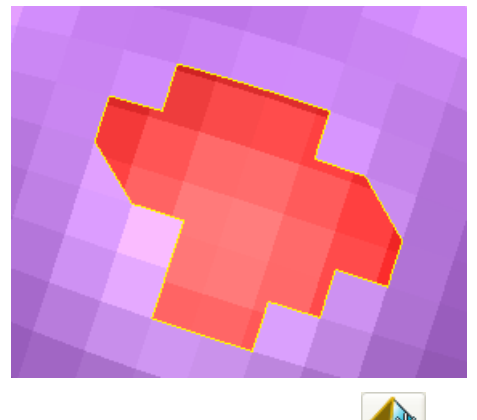

- 2. Click **Add Triangles** .
- 3. Select the first point (or vertex) with the left mouse button  $\mathbf{0}$ . This point is marked in blue.

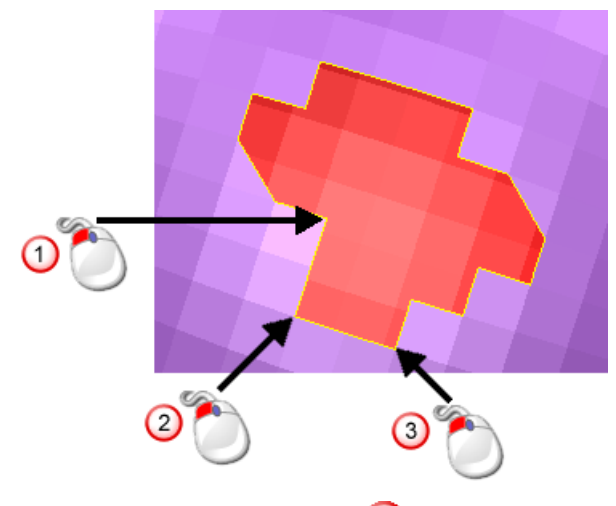

- 4. Select the second point  $\overline{2}$ .
- 5. Select the last point  $\overline{3}$ .

<span id="page-52-0"></span>The new triangle is drawn. Open edges that don't match the existing triangles are drawn in yellow.

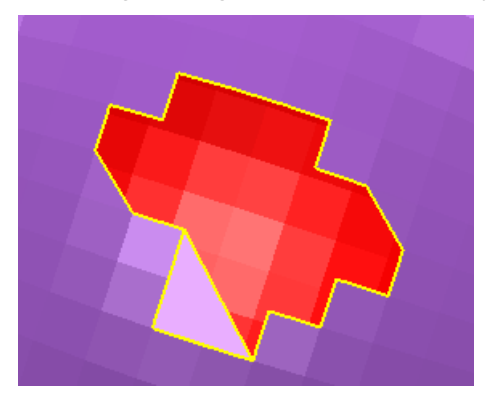

- 6. Add further triangles as required.
- 7. When you have finished adding triangles click **Add Triangle** to cancel the operation.

## **Mesh Fixing and Editing toolbar (CopyCAD)**

As part of the continuing the integration of CopyCAD functionality into PowerSHAPE, the following buttons have been removed from the embedded CopyCAD toolbar. They have been added to the PowerSHAPE Mesh Edit toolbar (see page [22\)](#page-26-0), unless otherwise stated in the following table:

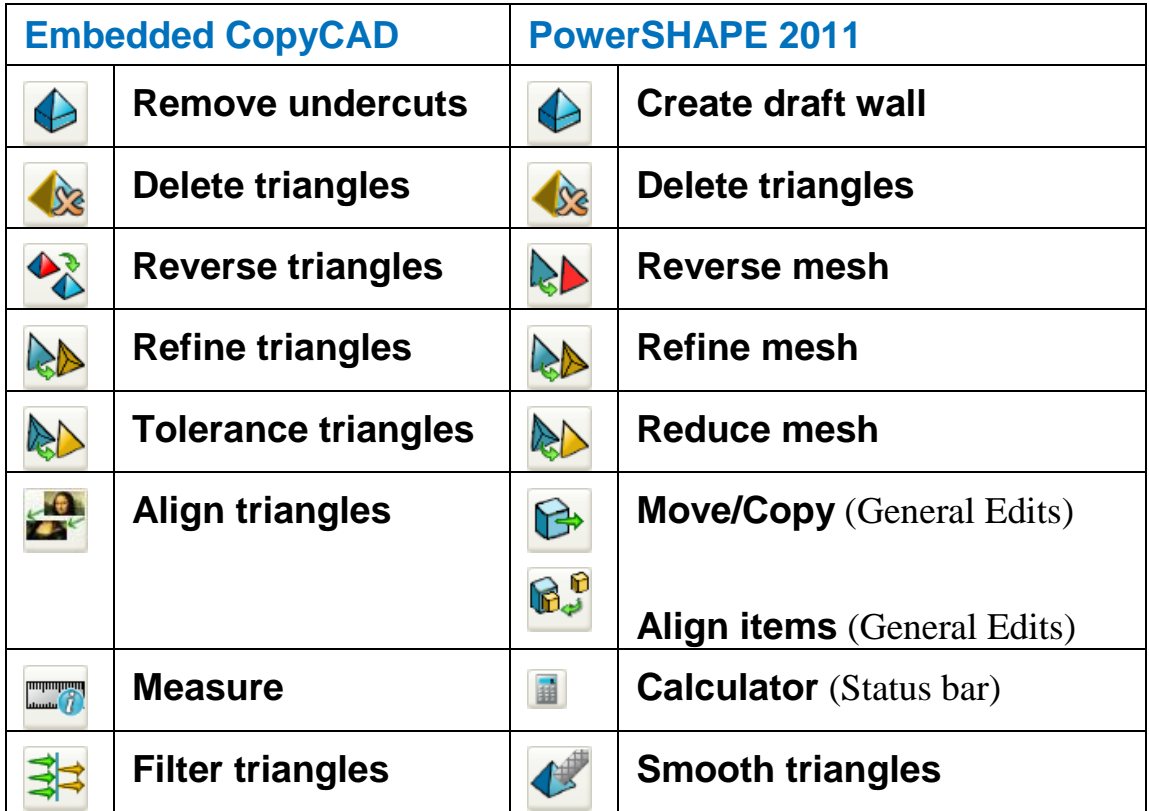

## <span id="page-53-0"></span>**Licensing of triangle modelling functionality**

Use the following table and legend to see the triangle modelling functionality that is available with each licence in PowerSHAPE2011.

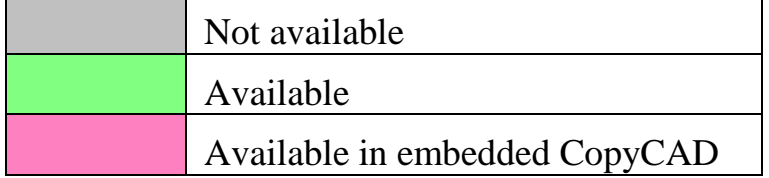

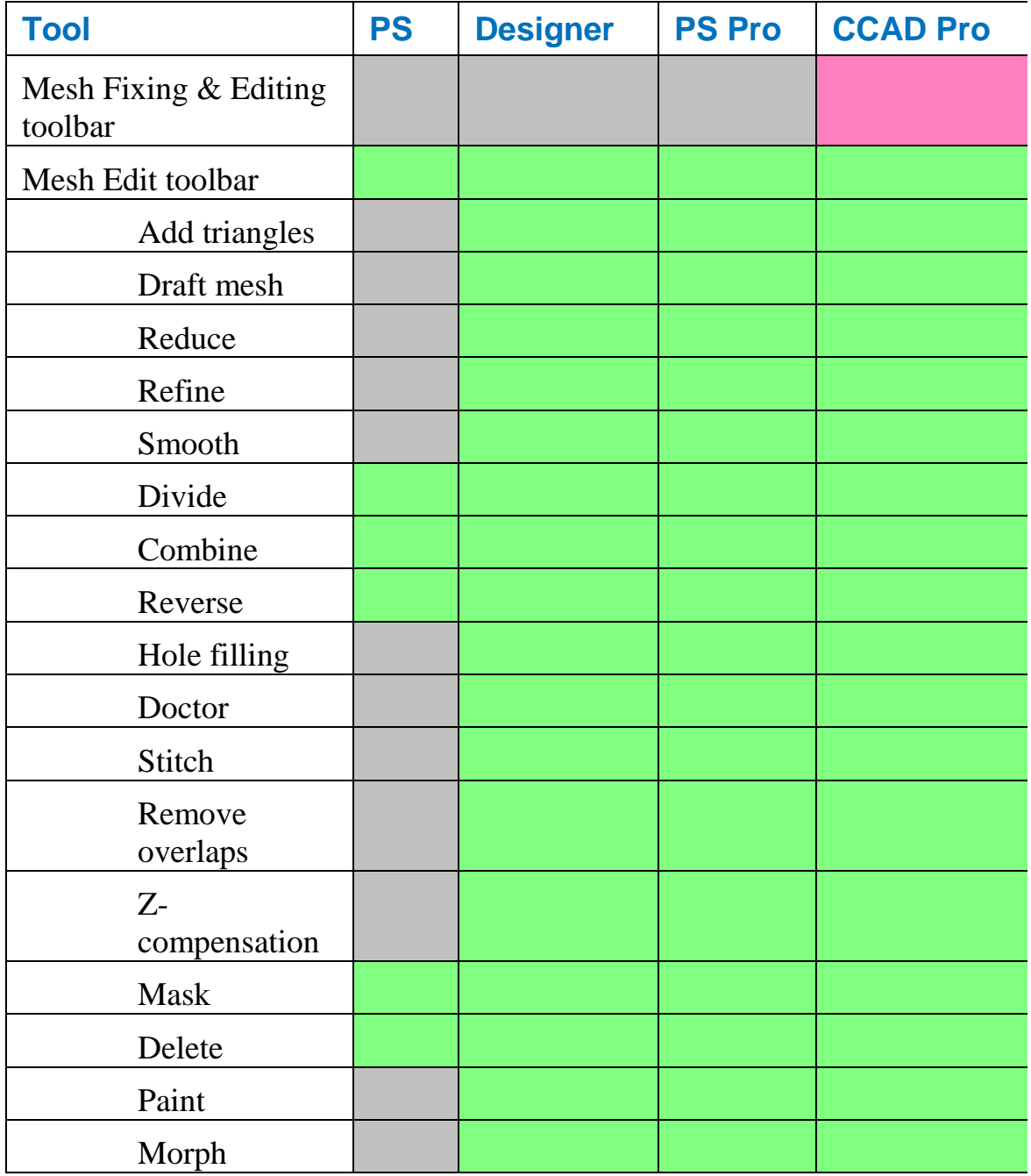

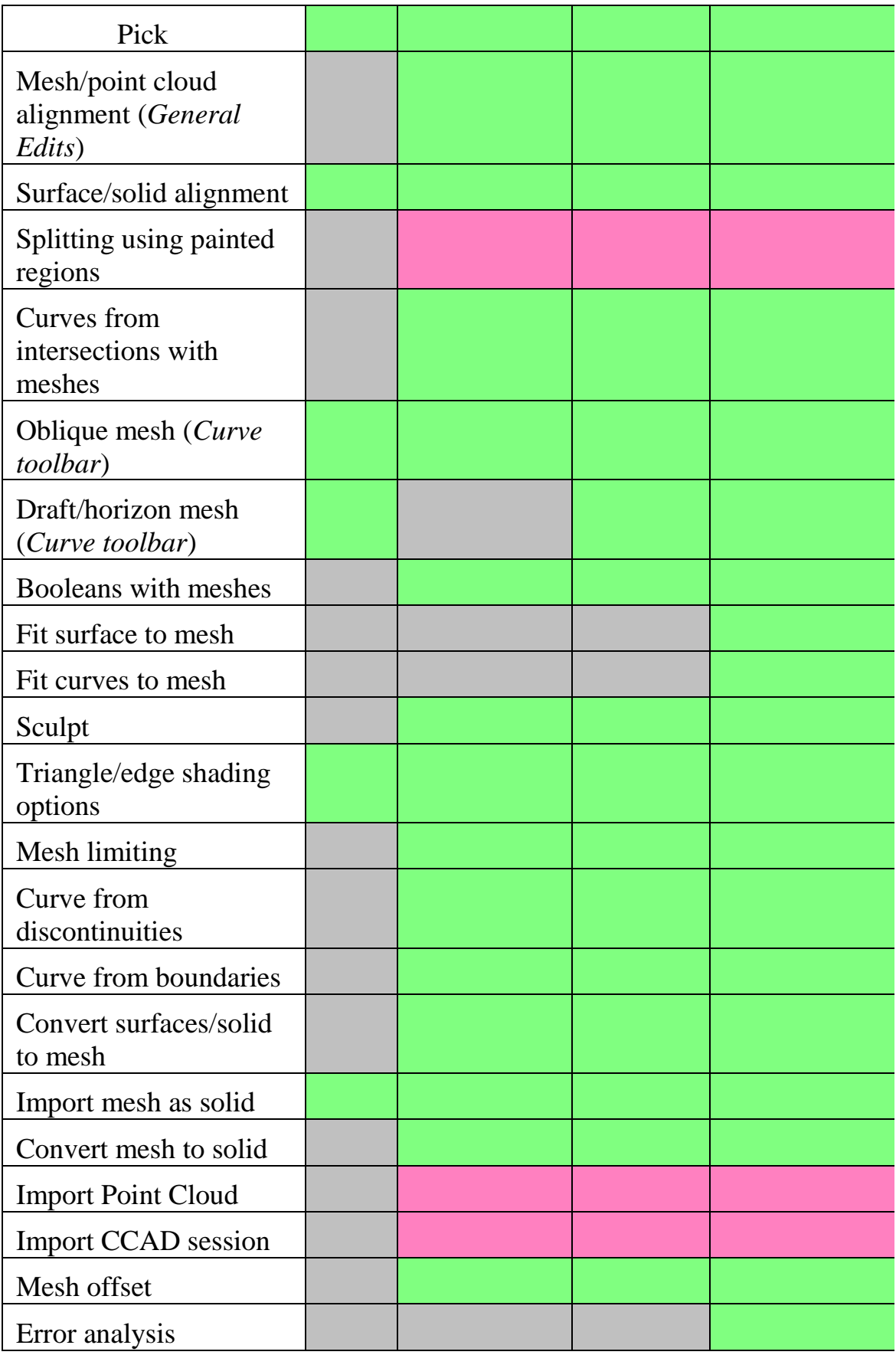

## <span id="page-55-0"></span>**Other changes to triangle modelling**

In addition to the **Select Triangles** options (see page [24\)](#page-28-0) on the **Mesh Edit** toolbar, triangles on a mesh can be selected using the box selection method. The anchor point for the drag box must not lie on the mesh.

#### **Reduce Mesh**

Use the **Reduce Mesh** option to specify the percentage of the original number of triangles you want in the mesh.

- 1. Select a mesh.
- 2. Click (*Mesh edit toolbar*) to display the **Reduce mesh** dialog.
- 3. Select **Percentage**.
- 4. Enter the percentage of the original number of triangles to be in the mesh. In the example below, 75 was entered as the **Percentage**. The number of triangles in the mesh has been reduced by 25%, resulting in a less smooth mesh.

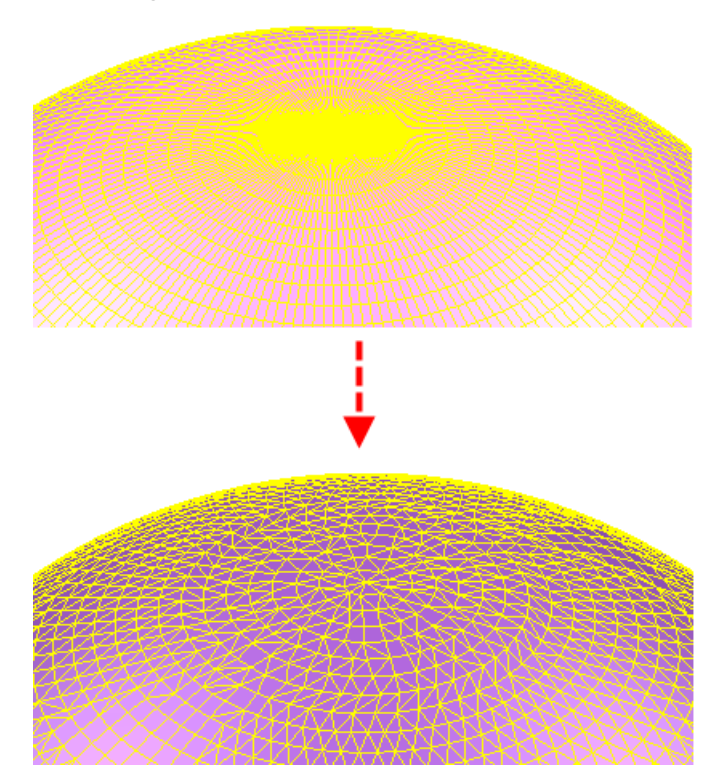

#### **Surface from triangles**

When creating a surface from the triangles in a mesh, the triangles used to create the surface will become masked.

1. Select a mesh.

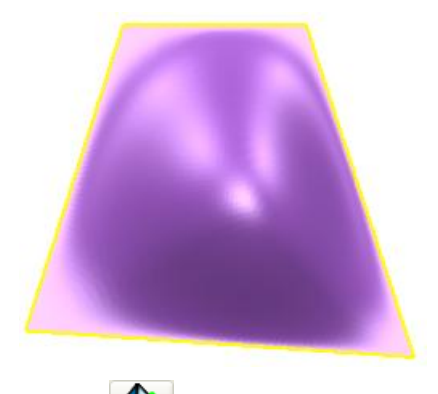

- 2. Click  $\bigotimes$  (Surface toolbar).
- 3. Create a surface from a mesh by picking points on the mesh to create a closed curve. When completing the curve,  $\hat{\mathbb{Q}}$  is displayed when you move the cursor near the start point

The model below shows two surfaces created from the mesh.

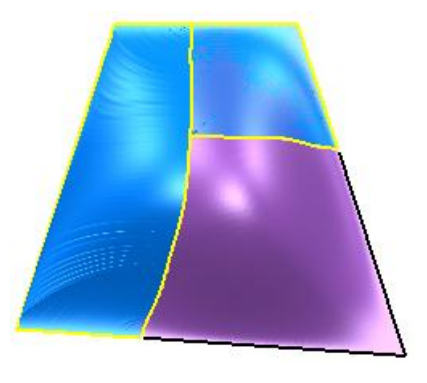

4. With the surface selected, click (*Views toolbar*) to blank the surface. The underlying triangles are displayed as masked.

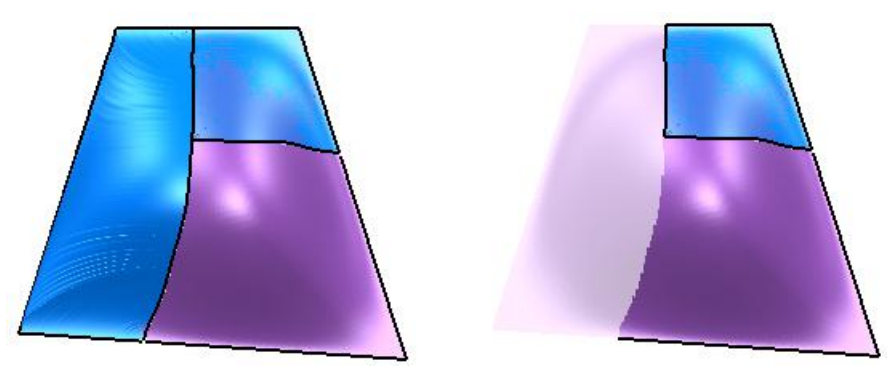

#### **Mesh popup menu**

The following options have been added to the **Mesh** popup menu:

**Select all**

**Invert selection**

#### **Restore previous selection**

#### **Clear selection**

<span id="page-57-0"></span>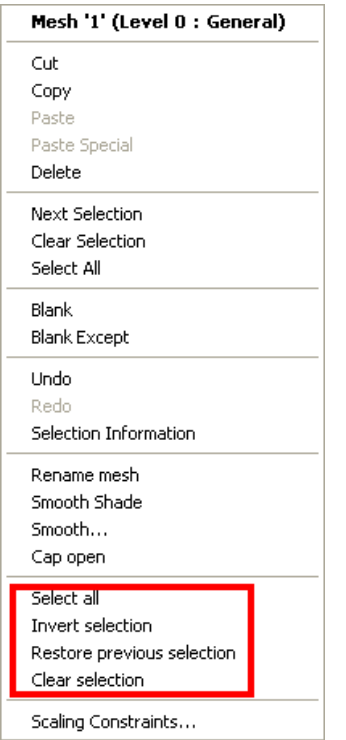

# <span id="page-58-0"></span>**Delcam Draft**

The following changes have been made to Delcam Draft:

- If a tapped hole is dimensioned around the perimeter of the hole, the thread details are displayed. The information that is displayed depends on the standard of the tapped hole.
	- The ISO metric standard uses *thread designation*/*nominal diameter/ pitch/ optional tolreance*. The following example shows, a 16mm IMF hole. This is dimensioned as *M16 x 1.5*, showing the diameter of the hole and the pitch of the thread.

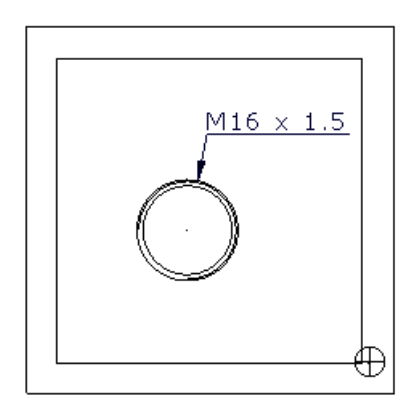

- The American standard uses n*ominal diameter/ threads per inch/ thread designation*. For example, *3/4 -24 UNF*.
- The British standard uses *nominal diameter / thread designation*. For example, *1/4 BSP*.
- Bill of Materials (see page [54\)](#page-58-0).
- Schedule (see page [55\)](#page-59-0).

## **Bill of Materials**

- If the part number and catalog of components are the same, but the descriptions are different, the description will be omitted in the Bill of Materials.
- Components based on round primitives (cone, cylinder, torus, or spring) are now specified using **Length** x **Diameter**. Previously, **Length** x **Width** x **Height** was used.
- A best-fit bounding box is now used to specify sizes for components that are not based on primitives. This gives accurate sizes for components that are positioned at compound angles (for example, sliders)
- Use **Tools > Options > Drafting > Bill of Materials** to specify the **Rough Oversize Value**.
	- 1. Select **Tools > Options > Drafting > Bill of Materials** to display the **Options** dialog.

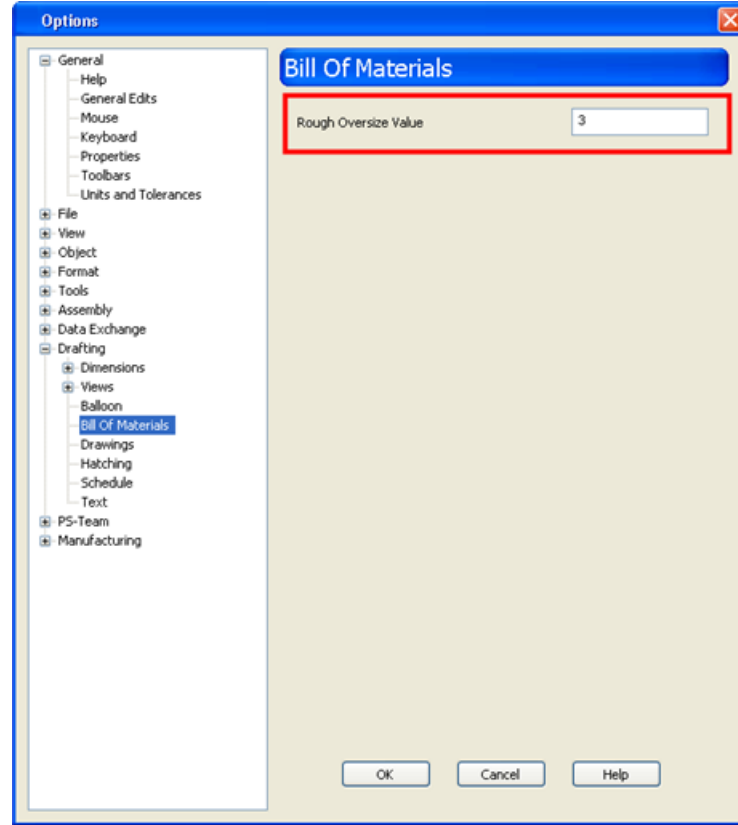

<span id="page-59-0"></span>2. Enter **Rough Oversize Value**. This value is the additional allowance that is added to the bounding box to calculate the stock size required to make the item.

## **Schedule**

The **Schedule** toolbar has been updated. It now includes two schedule options:

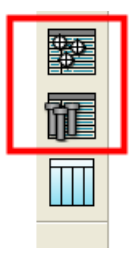

#### **Hole schedule**

1. Create a drawing of the model.

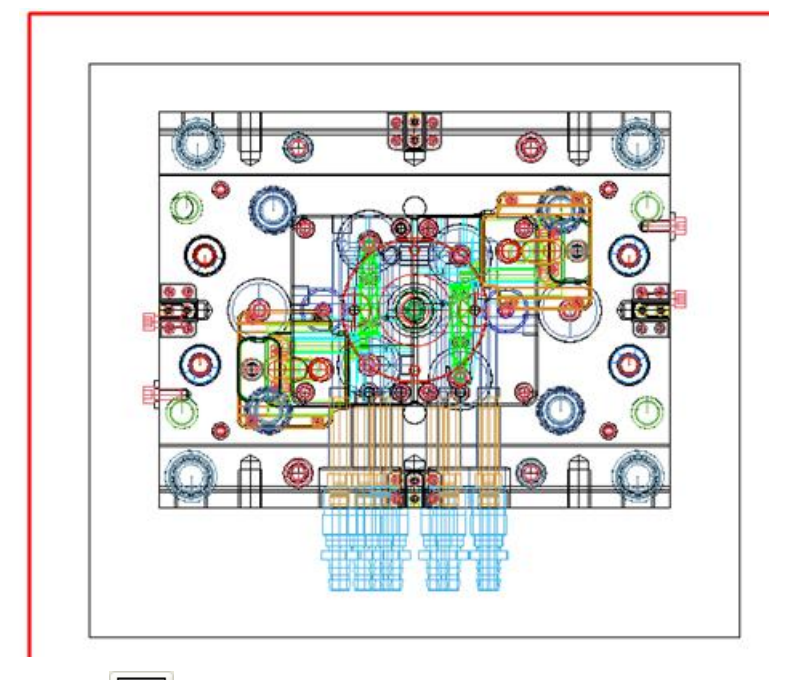

2. Click  $\Box$  to produce a schedule for holes.

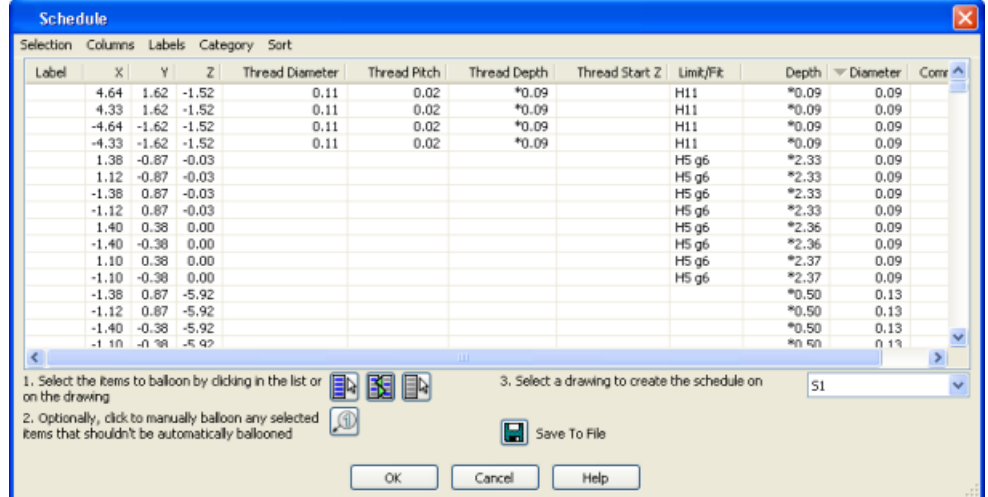

- 3. Use **Save to file** to toggle between drawing the schedule on the diagram and saving to a file using the **Save As** dialog.
- 4. Click **OK** to accept the changes and close the dialog.

#### **Ejector schedule**

1. Create a drawing of the model.

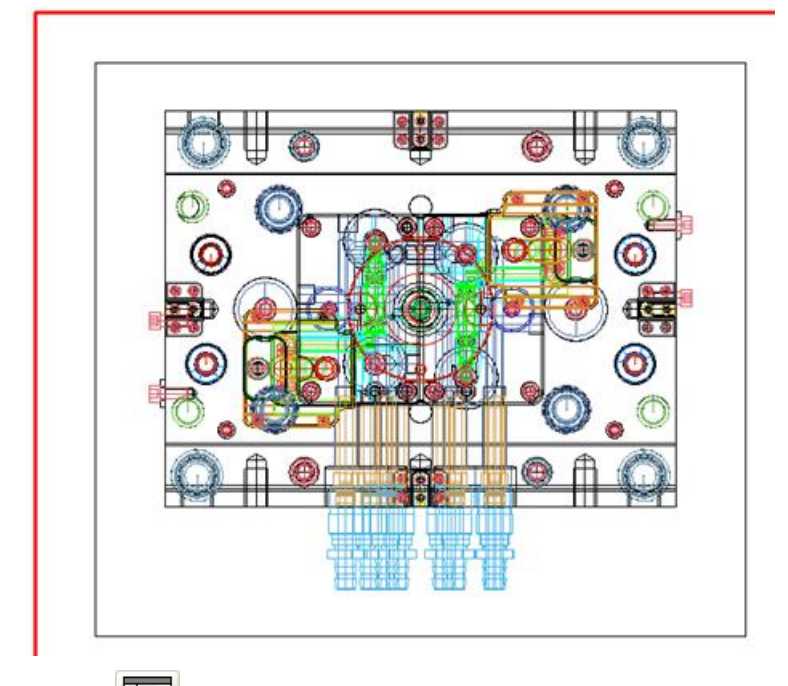

2. Click **the produce a schedule for ejector pins, core pins and** return pins.

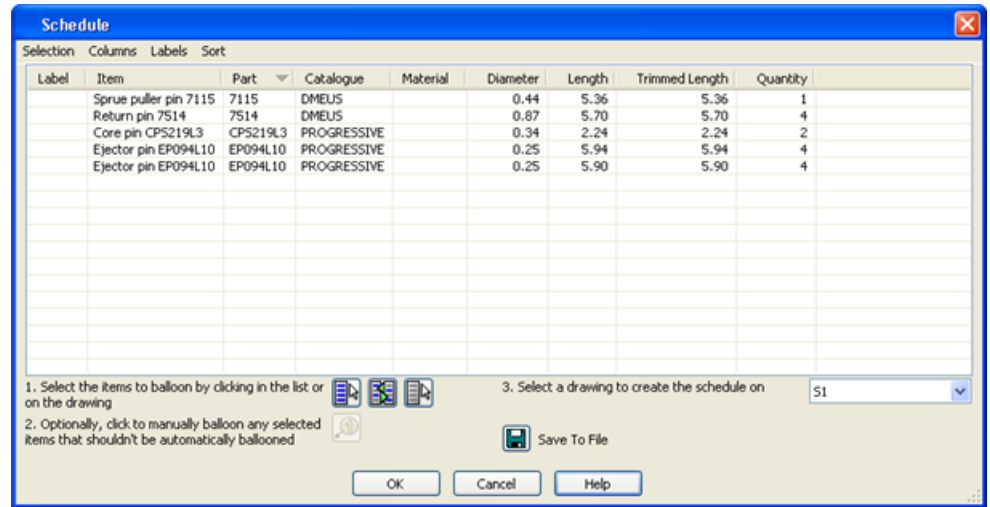

- 3. Use **Save to file** to toggle between drawing the schedule on the diagram and saving to a file using the **Save As** dialog.
- 4. Click **OK** to accept the changes and close the dialog.

# **Index**

## **A**

Add triangle • 47

## **B**

Bill of Materials • 54

## **C**

Create surface from a mesh • 16

## **D**

Delcam Draft • 11, 54 Dialogs • 7

## **E**

Example of morphing triangle regions - contour and point • 41 Example of morphing triangle regions defined by polygons - Two contours • 39 Example of morphing triangles using planar regions. • 32

## **F**

Fill holes • 44

### **G**

General editing • 12 General Edits toolbar • 5 General morphing • 29

## **I**

Import and Export enhancements • 2

## **L**

Lasso • 23 Licensing of triangle modelling functionality • 49

## **M**

Menus • 3 Mesh Edit toolbar • 4, 22 Mesh Fixing and Editing toolbar (CopyCAD) • 48 Modelling with triangles • 22 Morph mesh • 29 Morphing triangle regions defined by planes • 30 Morphing triangle regions defined by polygons • 36

## **O**

Other changes to triangle modelling • 51

## **P**

Paint triangles • 42 Primitive cone (surface) • 15 Primitive extrusion • 15

## **S**

Schedule • 56 Schedule toolbar (Delcam Draft) • 5 Select triangles • 24 Smooth mesh • 42 Solid features • 19 Solid Hints • 21 Solid modelling • 9, 17 Solid primitives • 17 Surface modelling • 14

## **T**

Toolbars • 4 Triangle modelling • 12

## **U**

User interface • 2 Using PowerSHAPE 2011 • 1

### **W**

What's New in PowerSHAPE 2011 • 1